# **Runa WFE 2.1**

*WF-system Installation guide*

## **Legal Notice**

This program is free software; you can redistribute it and/or modify it under the terms of the GNU Lesser General Public License as published by the Free Software Foundation; version 2.1 of the License. This program is distributed in the hope that it will be useful, but WITHOUT ANY WARRANTY; without even the implied warranty of MERCHANTABILITY or FITNESS FOR A PARTICULAR PURPOSE. See the GNU Lesser General Public License for more details. You should have received a copy of the GNU Lesser General Public License along with this program; if not, write to the Free Software Foundation, Inc., 59 Temple Place, Suite 330, Boston, MA 02111-1307 USA.

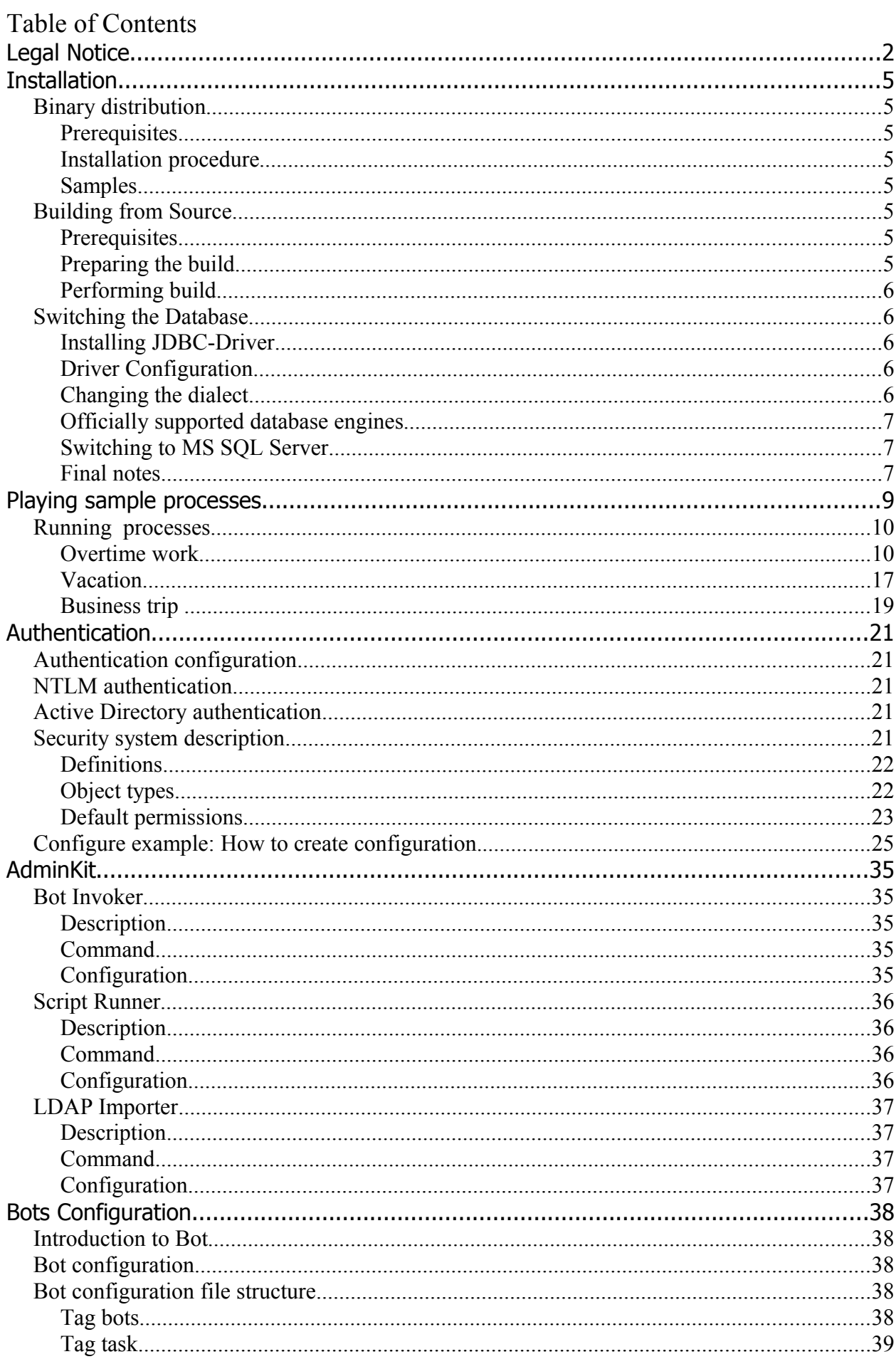

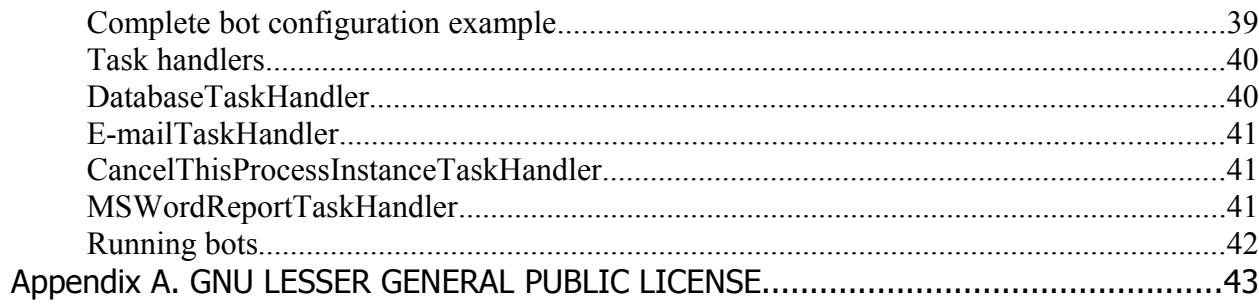

## **Installation**

Runa WFE comes as a binary package bundled with a compatible version of JBOSS Application Server. It is also possible to build Runa WFE from source.

## **Binary distribution**

#### **Prerequisites**

• JDK 5.0 or higher, can be downloaded from<http://java.sun.com/j2se/1.5.0/download.jsp>

#### **Installation procedure**

- 0. Download and install JDK 5/0 or higher and set JAVA\_HOME environmental variable [\(http://www.jboss.org/wiki/Wiki.jsp?page=JBossInstallation\)](http://www.jboss.org/wiki/Wiki.jsp?page=JBossInstallation).
- 1. Unpack runa-wfe-\*.zip archive

Runa WFE is ready to go. To start the system, please execute run.bat (Windows) or run.sh (Unix) from wfe-x.x.x/bin folder.

Navigate your browser to [http://localhost:8080/wfe.](http://localhost:8080/wfe) Default credentials are:

Login: Administrator

Password: wf

#### **Samples**

Runa WFE 2.1 comes configured to the embedded hsqldb-database with a bundle of deployed sample processes.

## **Building from Source**

#### **Prerequisites**

- JDK 5.0 or higher, can be downloaded from<http://java.sun.com/j2se/1.5.0/download.jsp>
- Apache Ant 1.6.x, can be downloaded from<http://ant.apache.org/bindownload.cgi>
- System must be deployed in JBoss AS 3.2.x or Jboss AS 4.0.x which can be downloaded from [http://sourceforge.net/project/showfiles.php?group\\_id=22866&package\\_id=16942](http://sourceforge.net/project/showfiles.php?group_id=22866&package_id=16942)

All other libraries and frameworks are bundled with Runa WFE source distribution and can be found in lib subdirectories of the subprojects.

#### **Preparing the build**

- Install J2SE SDK and set JAVA\_HOME environmental variable [\(http://www.jboss.org/wiki/Wiki.jsp?page=JBossInstallation\)](http://www.jboss.org/wiki/Wiki.jsp?page=JBossInstallation)
- Install Apache Ant 1.6.x Make sure that junit.jar library is available for Ant. One of the possible ways is to put it under \$ANT\_HOME\$/lib folder. (look at<http://ant.apache.org/manual/OptionalTasks/junit.html>for a complete discussion)
- Install JBoss Application Server [\(http://docs.jboss.org/jbossas/admindevel326/html/ch01.html\)](http://docs.jboss.org/jbossas/admindevel326/html/ch01.html) Note: JBoss configuration used in this manual is called default
- *Either* using any compatible SVN-client download the source code from the repository *or* download and unpack a source snapshot called runa-wfe-\*.\*.\*-src.zip
- Edit /build.properties in the project root folder:

Property iboss.home.dir must point to your JBoss installation directory for Windows:

```
iboss.home = C://iboss-4.0.x for Unix: 
     jboss.home = /opt/jboss-4.0.x
```
#### **Performing build**

Run ANT installation script in the root folder of the project ant install.wfe

This command will build and install Runa WFE into your JBoss installation folder.

### **Switching the Database**

By default Runa WFE is configured to use the embedded hsqldb database. [Jboss.org/wiki](http://wiki.jboss.org/wiki/Wiki.jsp?page=ConfigJBossMQDB) says that "hsqldb is not a production quality database. It is suitable for demos and testing. JBoss ships with the database to help you get something working out of the box". So does Runa WFE. If you plan to use Runa WFE for production environment you should consider using another database engine for persistence.

Let's discuss the procedure of database switching.

#### **Installing JDBC-Driver**

First of all you need a database JDBC-driver. JDBC-driver is usually a jar-file. There exists a variety of JDBC-drivers and it is possible to find a suitable one for virtually any database engine.

Some vendors ship their databases with a JDBC-driver. Sometimes it is necessary to use thirdparty driver.

Once you've found a suitable driver put it under  $\S$ {jboss.home}/server/default/lib folder. This makes the driver accessible for Runa WFE.

#### **Driver Configuration**

Once the driver is installed the datasource for Runa WFE should be configured to use this driver and the driver itself should be provided a connection URL and some other configuration parameters. In order to achieve this  $\S$ {jboss.home}/server/default/deploy/runawfeds.xml should be edited.

The exact contents of the file depends on the selected JDBC-driver. A number of useful examples covering a vast majority of popular databases is available in  $\varsigma$ {jboss.home}/docs/examples/jca folder of the original jboss distribution.

#### **Changing the dialect**

After all you need to change the hibernate dialect used to talk to the database. Edit  $\varsigma$ {jboss.home}/server/default/conf/hibernate.cfg.xml and set the dialect property: <property

name="dialect">net.sf.hibernate.dialect.**ADialectForYourDatabase**</property>

Runa WFE is ready to go.

#### **Officially supported database engines**

Currently Runa WFE supports hsqldb, MS SQL Server 2000/2005 and MySQL. Oracle 10 support is planned in the upcoming 2.1 release.

#### **Switching to MS SQL Server**

In the case of MS SQL Server the most suitable driver is  $\overline{\text{TDS}}$ . It can be found in a  $\text{wfe}/\text{lib}$ folder of the source distribution. As discussed previously the driver should be put in  $\varsigma$ {jboss.home}/server/default/lib folder.

In the case of MS SQL Server \${jboss.home}/server/default/deploy/runawfe-ds.xml should look something like this:

```
<?xml version="1.0" encoding="UTF-8"?>
<datasources>
  <local-tx-datasource>
    <jndi-name>runawfe-ds</jndi-name>
     <connection-url>jdbc:jtds:sqlserver://<server>[:<port>][/<database>]
[;<property>=<value>[;...]]</connection-url>
     <driver-class>net.sourceforge.jtds.jdbc.Driver</driver-class>
     <user-name>sa</user-name>
     <password>**</password>
       <metadata>
          <type-mapping>MS SQLSERVER2000</type-mapping>
       </metadata>
  </local-tx-datasource>
</datasources>
```
In the simplest case the connection-url property looks like this:

<connection-url>**jdbc:jtds:sqlserver://localhost/runawfe**</connection-url> Please refer to the jTDS documentation for details on settings other properties if required.

As a hibernate dialect net.sf.hibernate.dialect.SQLServerDialect is used:

<property name="dialect">net.sf.hibernate.dialect.SQLServerDialect</property>

#### **Switching to MySQL**

[MySQL Connector/J](http://www.mysql.com/products/connector/j/) is the official JDBC-driver for MySQL. As usually the driver should be put in \${jboss.home}/server/default/lib folder.

\${jboss.home}/server/default/deploy/runawfe-ds.xml should look like this:

```
<?xml version="1.0" encoding="UTF-8"?>
<datasources>
   <local-tx-datasource>
     <jndi-name>runawfe-ds</jndi-name>
     <connection-url>jdbc:mysql://<server>[:port]/<database>?
useUnicode=true&characterEncoding=UTF-8</connection-url>
    <driver-class>com.mysql.jdbc.Driver</driver-class>
     <user-name>user</user-name>
     <password>****</password>
   </local-tx-datasource>
</datasources>
```
Hibernate's dialect for MySQL is net.sf.hibernate.dialect.MySQLDialect.

#### **Final notes**

You may want to try Runa WFE with different database engines. The general procedure is already described:

• Find a suitable JDBC-driver and put it in the lib folder;

- Edit the runawfe-ds datasource configuration;
- Change the hibernate dialect used to talk to the database.

In a Perfect World this is just enough to run RunaWFE over a new database engine. But in a real life some problems may (and possibly would) appear. Please don't hesitate to ask questions in our forum and also share your experience with other people.

If you want to integrate a new database environment into automated build process (for example to run tests over different from hsqldb database) you have to modify runawfe-ds.xml and hibernate build.properties files of the source distribution (please, don't commit them). You also require to make sure your JDBC-driver is always located at right place. The simplest way to do this is to put it under the  $wfe/lib$  folder of the source distribution.

## **Playing sample processes**

- Surf to<http://localhost:8080/wfe>
- Accounts:

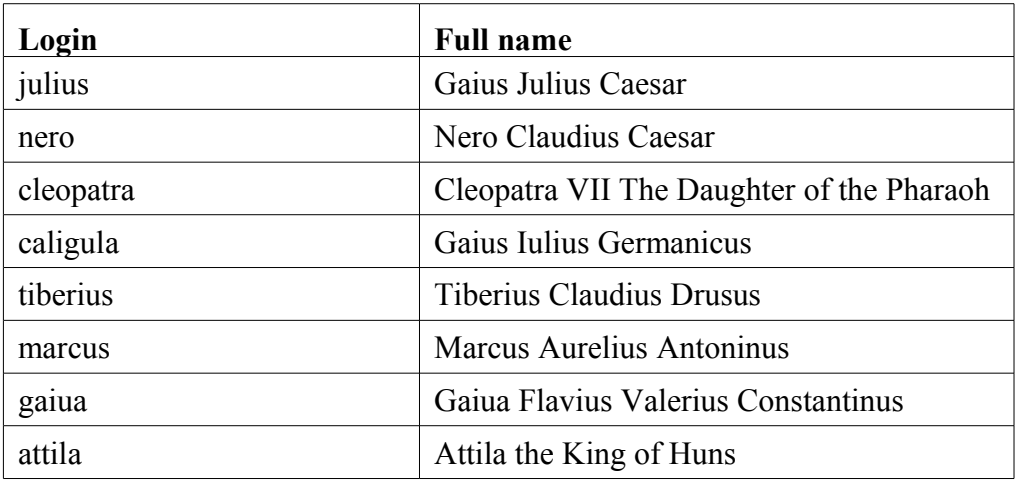

The password for sample accounts is 123

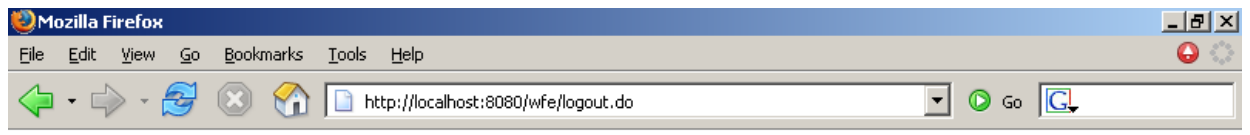

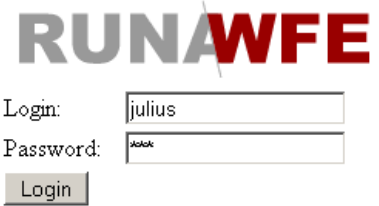

Done

Adblock

sample groups:

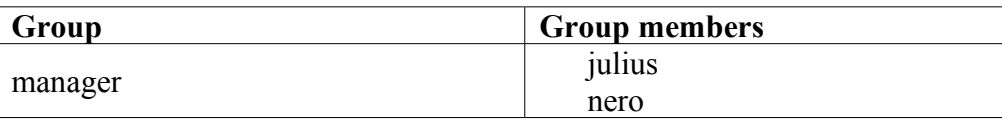

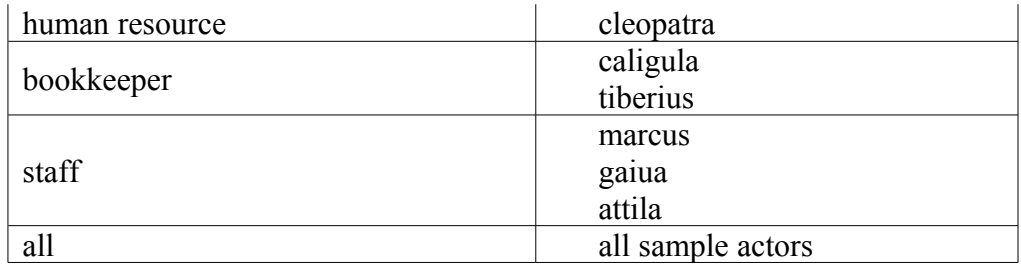

Menu items:

- System allows to:
	- Manage system permissions
- Process Definitions allows to:
	- Start business process
	- View permissions on business process definition
	- View the business process graph
- Executors allows to:
	- Manage executor permissions
	- Manage executor properties
- Process Instances allows to:
	- View process instance states and variables
- Tasks allows to:
	- Work with actors tasks

Sample processes:

- Overtime work
- Vacation
- Business trip

Notes:

- Only managers (*julius*, *nero*) have the rights to start processes "Overtime work" and "Business trip".
- All sample actors can start the process "vacation".
- The boss[1](#page-9-0) of *gaiua* is *julius*, the boss of *marcus* and *attila* is *nero*.

### **Running processes**

#### **Overtime work**

*Description:*

Manager asks the employee for overtime work. The employee accepts or declines the proposal. After that the manager receives the notification of acceptance or rejection.

*The business process graph:*

<span id="page-9-0"></span><sup>1</sup> Organization function determines boss in "vacation" process.

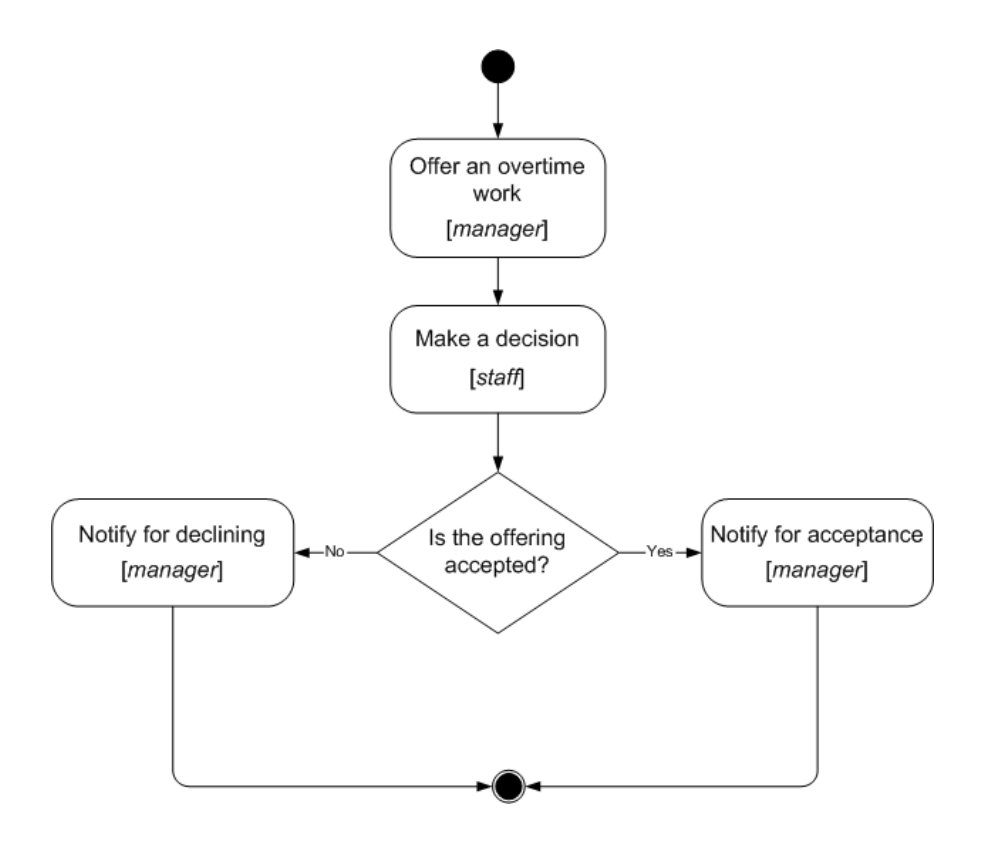

*How to play the business process:*

Log in as member of manager group (e.g. julius) Click menu item "Process Definitions" Click "Start" for "overtime work"

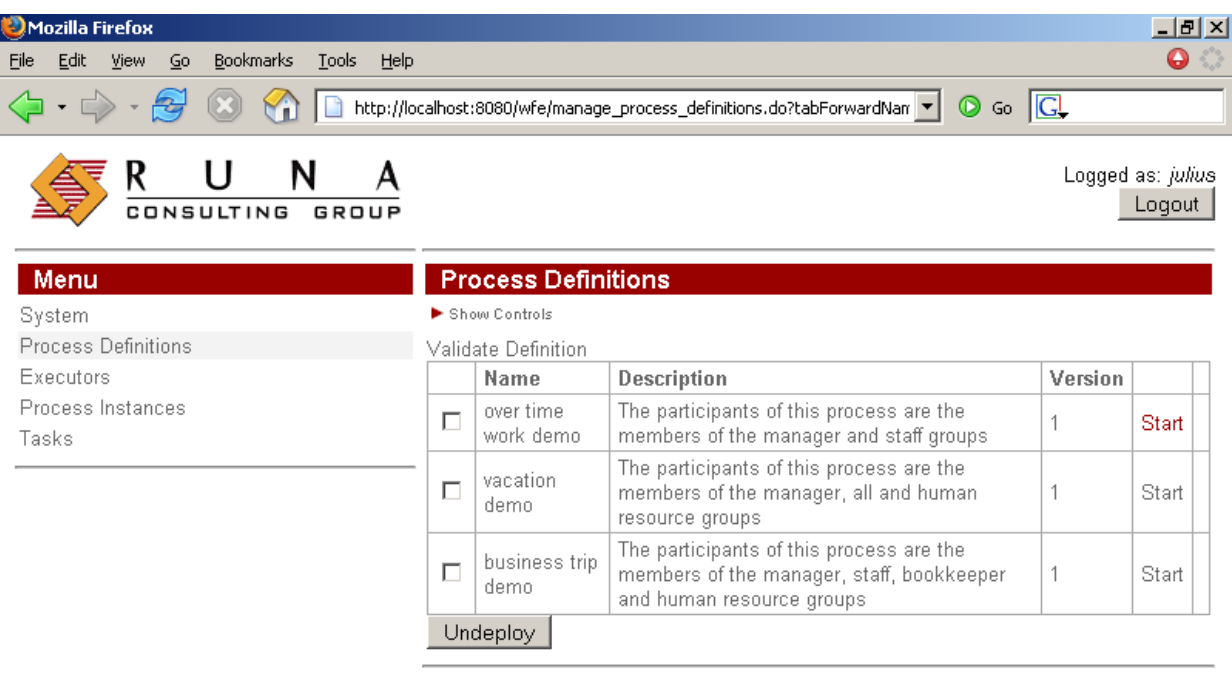

http://localhost:8080/wfe/startProcessInstance.do?id=85196859

Adblock

Start form will appear.

• Choose an employee, which will receive proposal for an overtime work

(e.g. gaiua)

- Enter the time interval for the overtime work (e.g. 15.06.2005 22:30 -15.06.2005 23:30)
- Fill the fields «reason» and «comment»

• Click "OK"

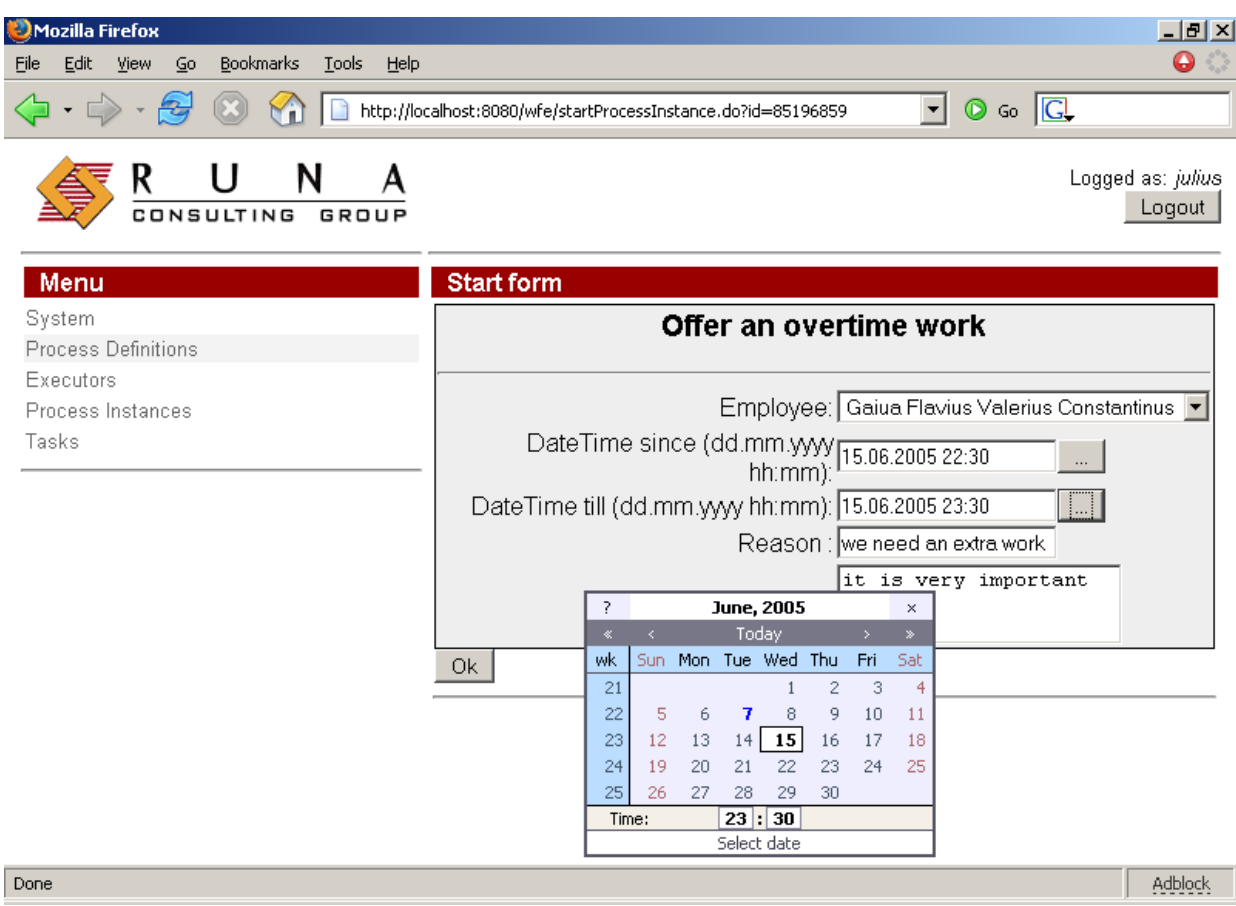

The new instance of "overtime work " business process will be created and the employee (gaiua) will receive task.

Click "Logout"

 Log in as employee, selected on the start form (gaiua). Click the "make a decision" task.

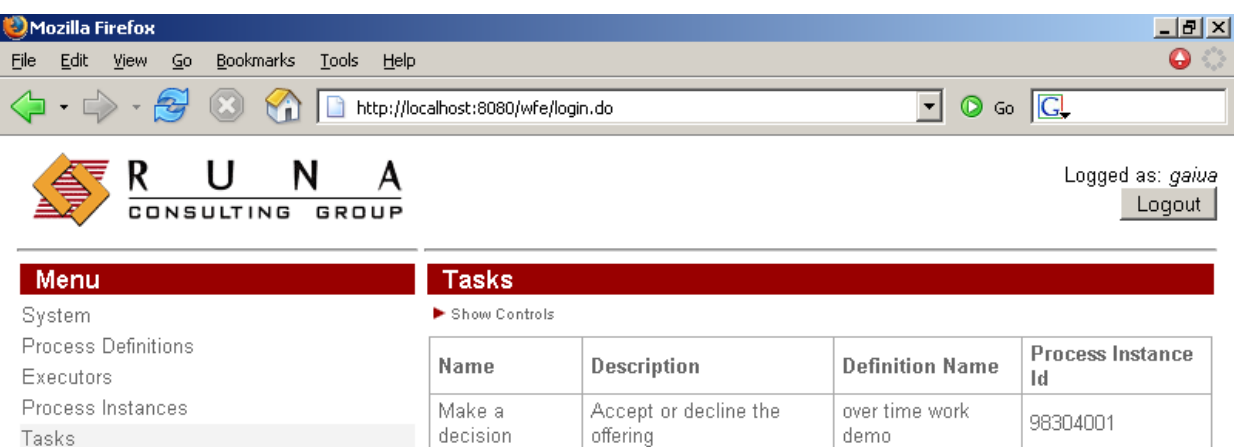

Adblock Choose "accept" or "decline" (e.g. "accept"), fill the «comment» field and click «OK».

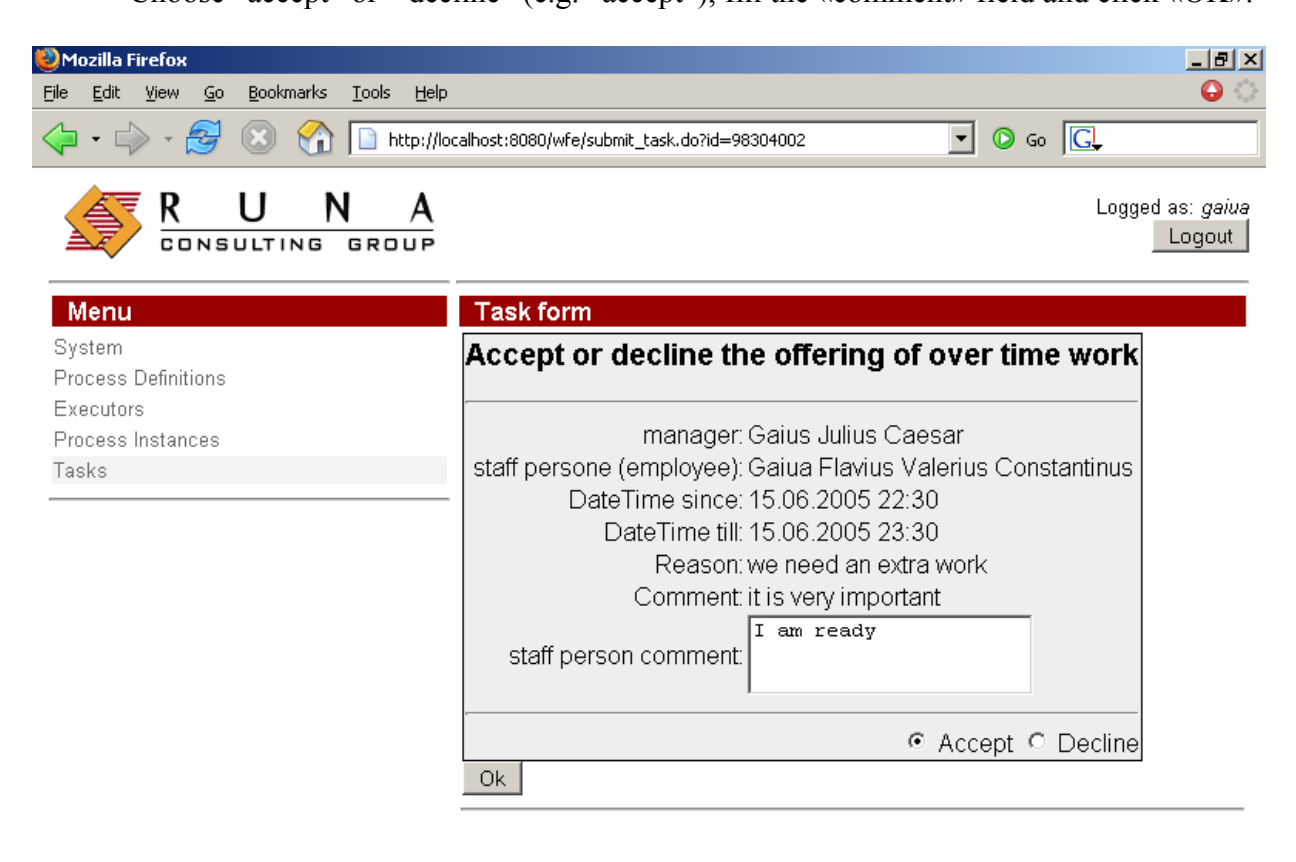

Done

Tasks

Done

Adblock

Log in as an actor, which started the process (julius) Click on task "Notify for acceptance".

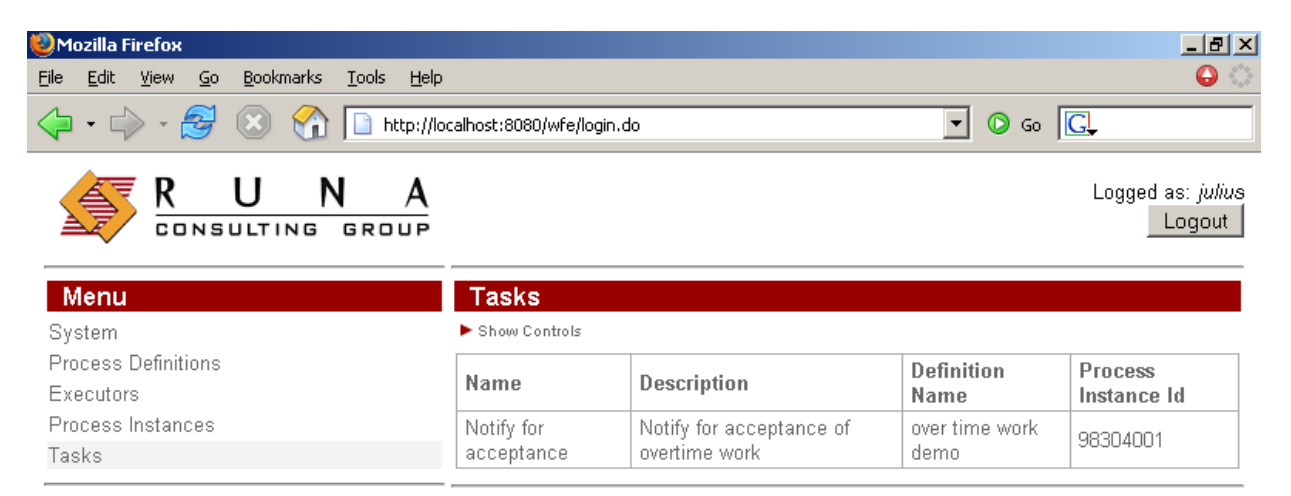

Done

Adblock

By clicking "OK" you'll finish the process.

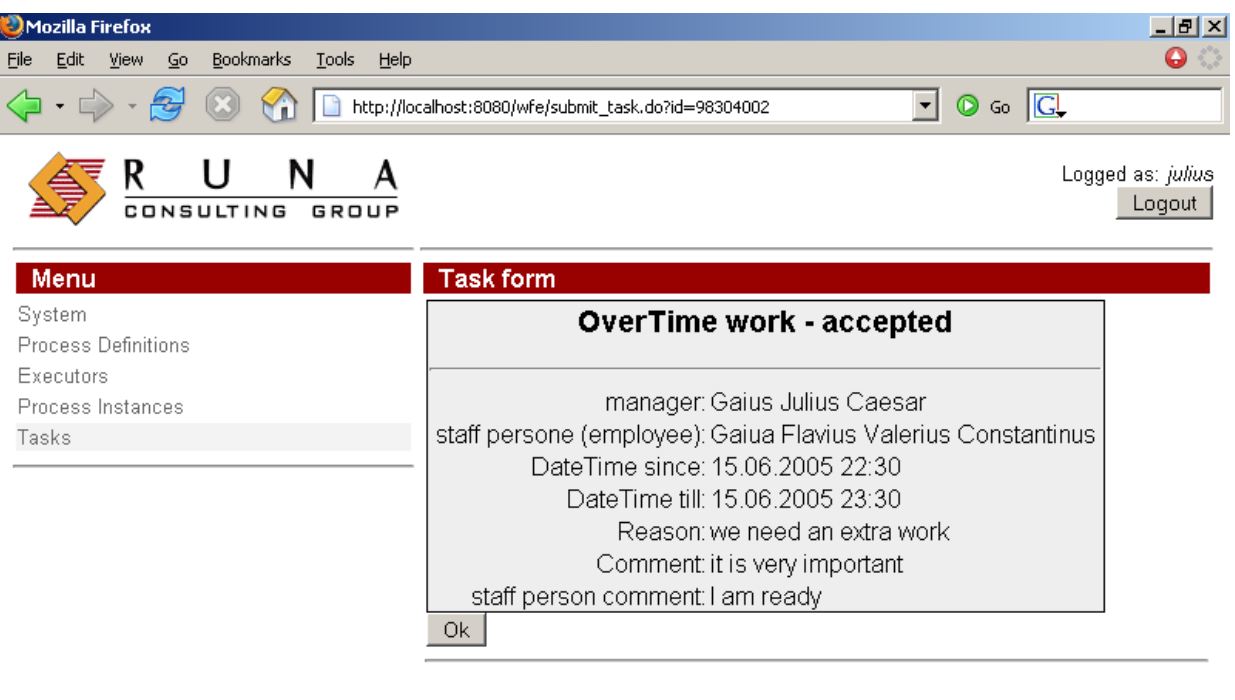

| Done | <b>ALLIE IL PET</b><br>------- |  |
|------|--------------------------------|--|
|      |                                |  |

*Note*. To monitor process click on "Process Instances" menu item and click on instance.

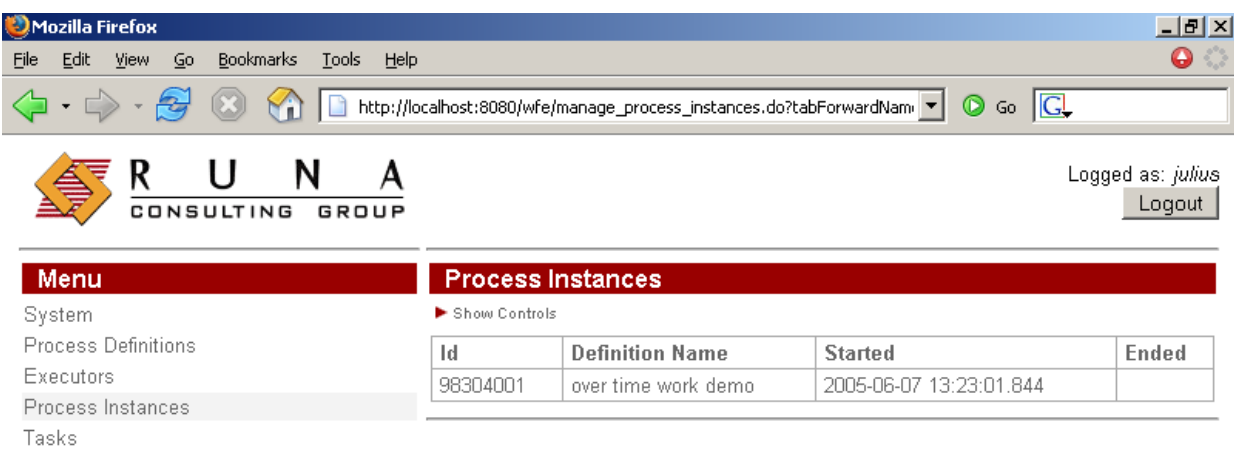

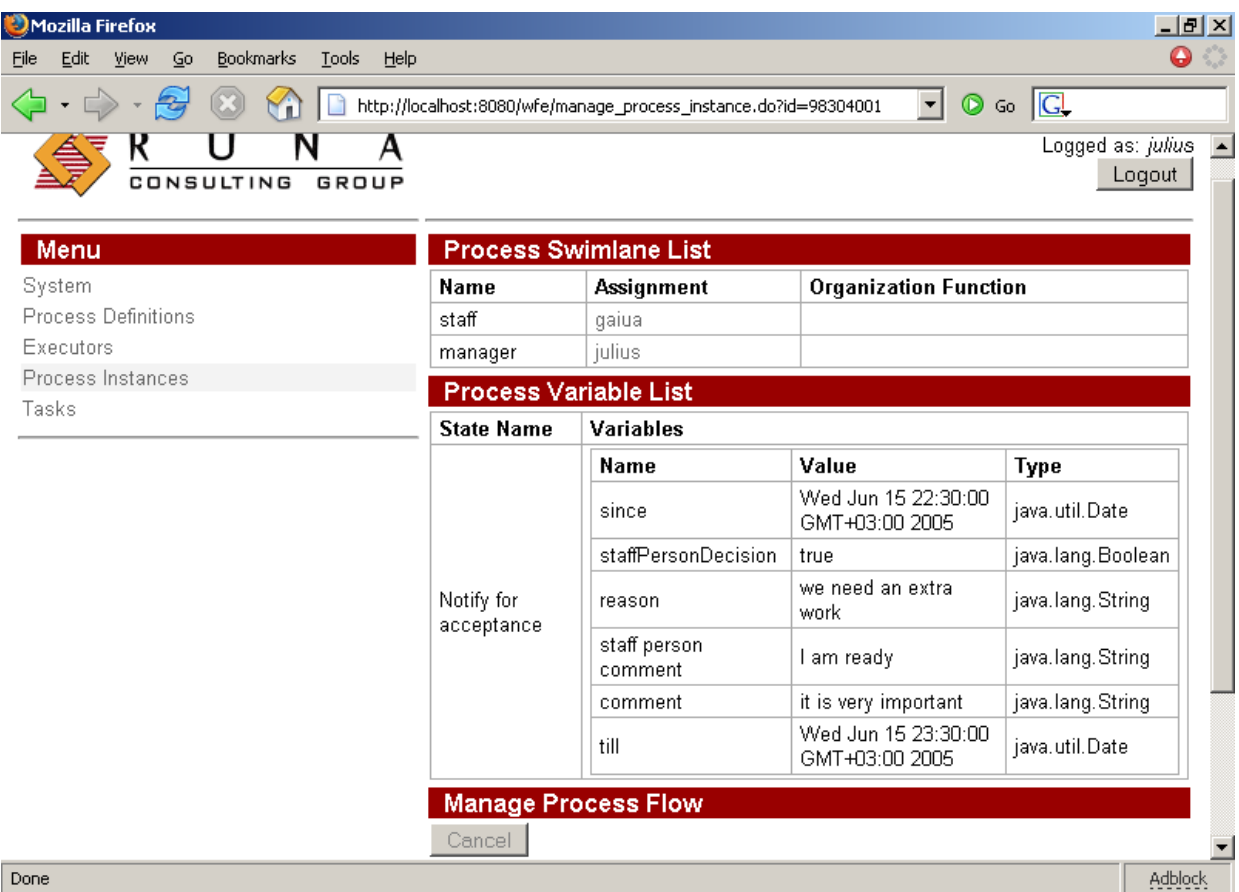

*Note*. To see the business process graph click on "Process Definitions" menu item and click on process.

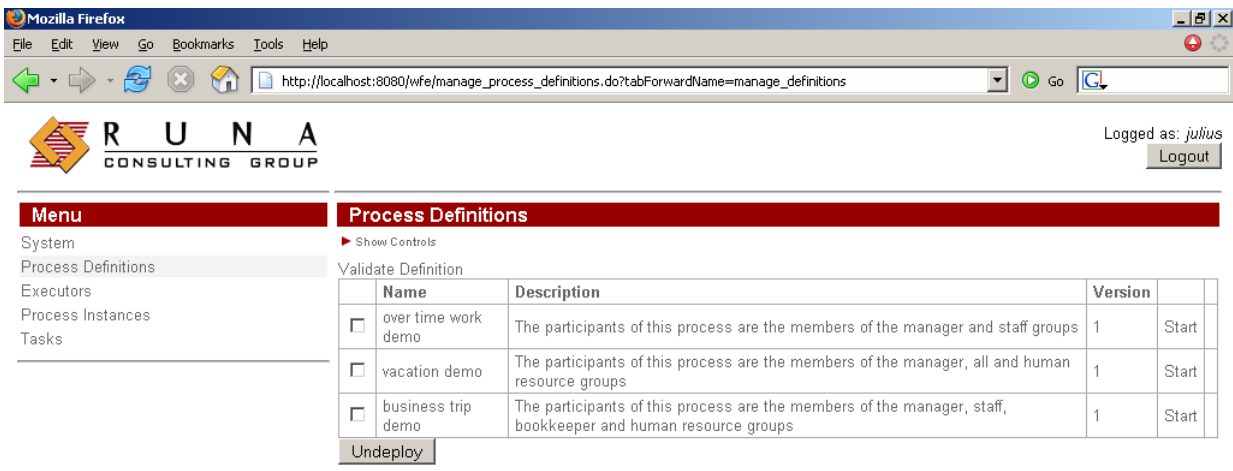

 $\boxed{\text{Done}}$ 

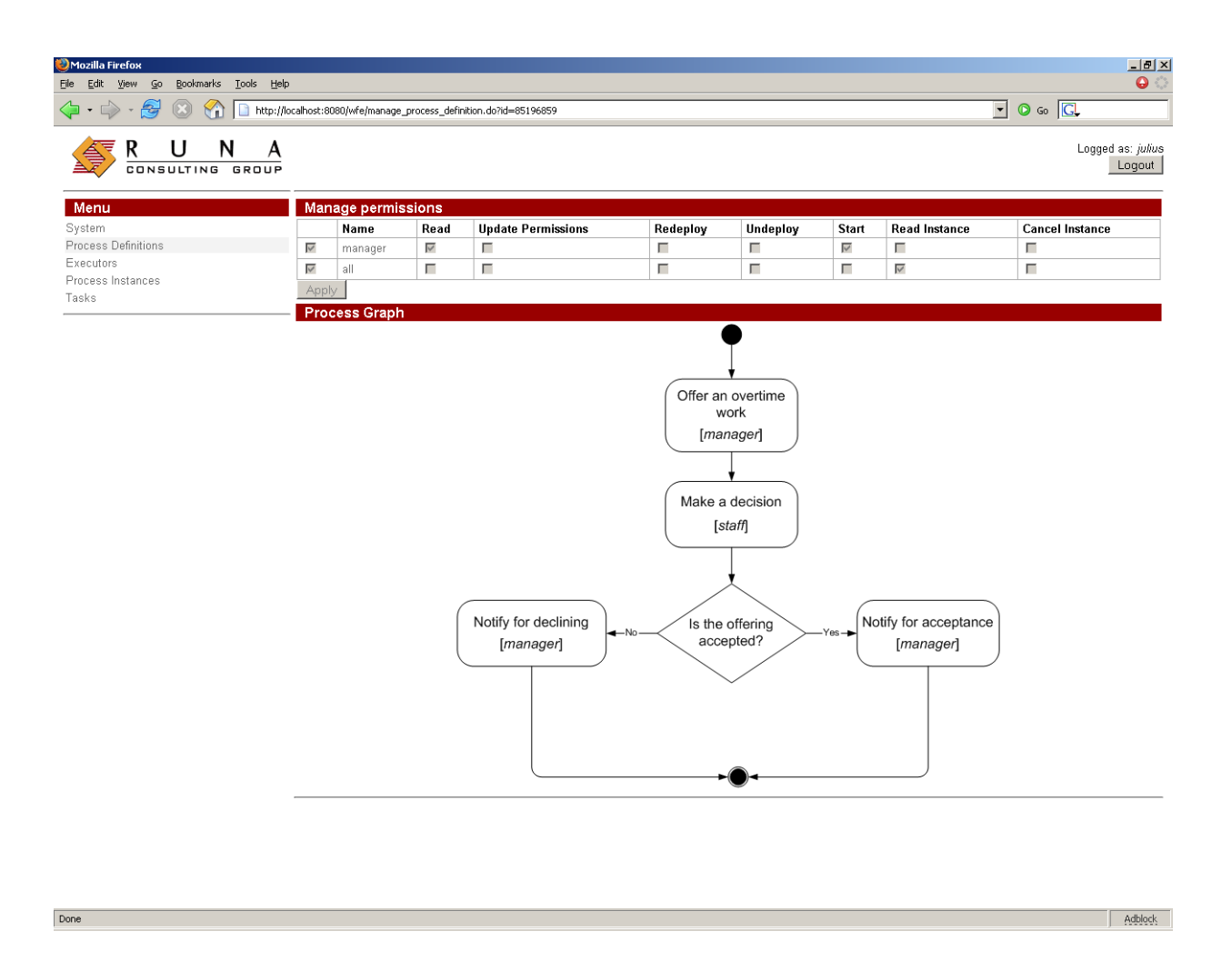

#### **Vacation**

#### *Description:*

An employee requests for vacation. The boss<sup>[2](#page-16-0)</sup> accepts or declines the request. If request was rejected, the employee receives notification and business process ends. If request was approved, the human resource inspectors receive task "check rules and technologies". Human resource inspector checks business process data. If check result is negative, the business process returns to the "evaluate a request" state (the cycle example). Boss accepts or declines the request. If the check result is positive, the business process sends task for hardcopy request submission and official order issuing. Employee receives task "submit the written request for a vacation" to the human resource department", the human resource inspector receives task "receive a written request from employee" concurrently. Upon completion this task the human resource inspector receives next task "make an official order". After all these tasks are done, the business process ends.

<span id="page-16-0"></span><sup>2</sup>Organization function determines boss for every actor. Actors with login names starting with "g" have boss *julius*, the others – *nero*.

*The business process graph:*

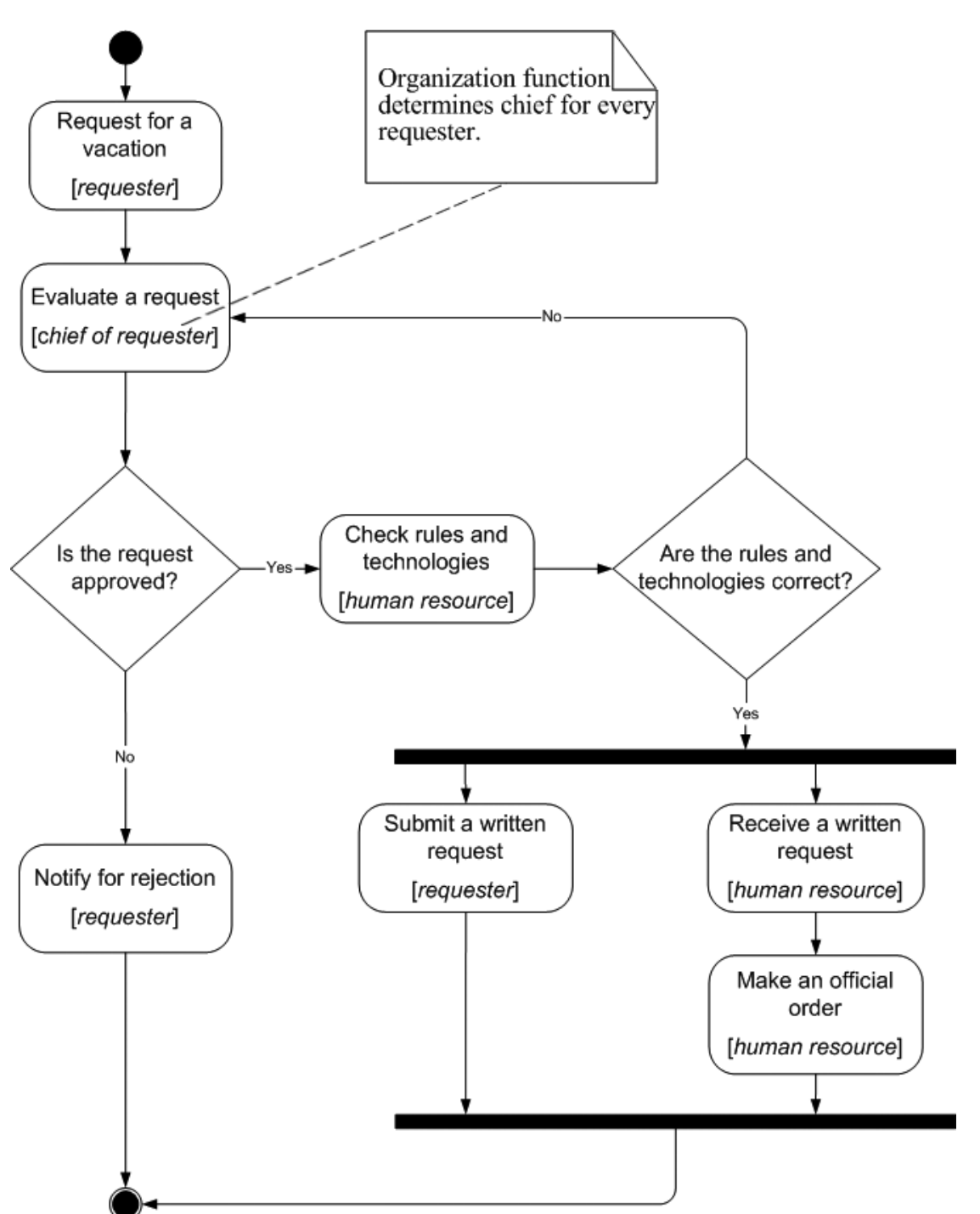

*How to play the business process:*

Log in as member of *staff* group (e.g. *marcus*) Click on the menu item "Process Definitions" Click "Start" for "vacation" Start form will appeared. In this form:

- Enter the time interval for the vacation
- Fill the fields «reason» and «comment»
- Click "OK"

The new instance of "vacation" business process will start and boss receives the "evaluate a request" task. The boss of *marcus* is *nero*

Click "Logout"

Login as *nero* Click on "evaluate a request" task Choose "accept", fill the «boss comment» and click «OK» Click "Logout" Login as member of the "human resource" group. (*cleopatra*) Click "check rules and technologies" task Choose "correct", fill the "human resource inspector comment" and click "OK" Click on "Receive a written request" task Click "OK" Login as *marcus*. Click on "Submit a written request" task and then click "OK" Login as *cleopatra*. Click on "Make an official order" task. The form will appeared. In this form: • Fill the "Official order number" field • Fill the "Official order date" field

• Click "OK"

The business process ends

#### **Business trip**

*Note*. This process is quite complex. This documentation contains only short description and the business process graph.

#### *The short description:*

A manager sends an employee to a business trip. The employee receives notification. If the business trip is local, the business process ends. If business trip type is "to another region", a human resource inspector receives task "make an official order". The employee receives task "sign an order" and human resource inspector receives a task "receive a signature on the order" concurrently. Employee receives task "receive a business trip warrant" and inspector receives a task "give a business trip warrant". Bookkeeper issues and employee receives the business trip money. After employee returns from the business trip, employee submits and bookkeeper receives the business trip financial report. The business process ends.

*The business process graph:*

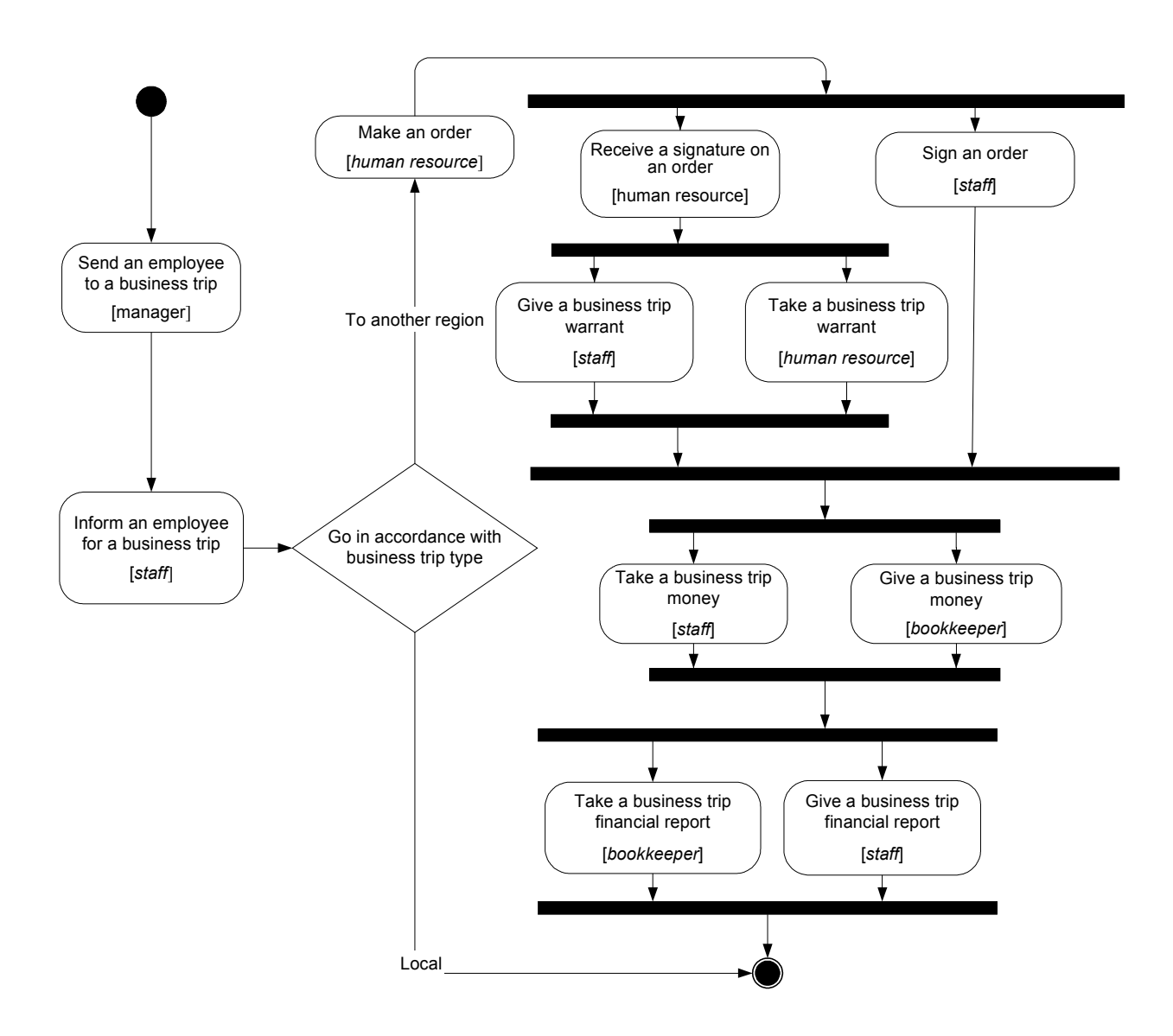

## **Authentication**

## **Authentication configuration**

Runa WFE uses JAAS for authentication. Main configuration file for authentication is login module.properties. This file is plain .properties file which defines login modules and their requirements.

Runa WFE provides following modules:

- ru.runa.af.authenticaion.InternalDBPasswordLoginModule module authenticates username and password against internal Runa WFE database
- ru.runa.af.authenticaion.ADPasswordLoginModule module authenticates username and password against Microsoft Active Directory server
- ru.runa.af.authenticaion.NTLMLoginModule module authenticates NTLM authentication digest against Windows domain PDC
- ru.runa.af.authenticaion.KerberosLoginModule module authenticates Kerberos authentication digest against Windows domain KDC

## **NTLM authentication**

NTLM login module uses two configuration files: ntlm\_support.properties and ad password login module.properties. These files are located in <server name>/conf directory.

ntlm\_support.properties options:

- domain domain name which PDC is used for authentication, only required if NTLM support is enabled
- ntlm\_supported enable or disable NTLM support (enabled if true, disabled otherwise)

ad password login module.properties options:

• ru.runa.af.active.directory.damain.name – domain name which PDC is used for authentication, only required if NTLM support is enabled. Must be the same as in ntlm\_support.properties.

ntlm support.properties file required only for WEB client, and not required if thick client is used.

With enabled NTLM, users can authenticate via

http://<servername>:<port>/wfe/ntlmlogin.do page.

## **Active Directory authentication**

Active Directory login module uses single configuration file –

ad password login module.properties. This file can be found in <server name>/conf directory.

Configuration options:

- ru.runa.af.active.directory.damain.name domain name which users module tries to authenticate
- ru.runa.af.active.directory.server.url URL of Active Directory server

## **Kerberos authentication**

Warning. In this chapter all names are case-sensitive.

#### **Task notifier/server configuration**

#### **Task notifier**

Task notifier build with WFServer as server principal. For changing server principal you must change serverPrincipal parameter in resources/kerberos\_module.properties and rebuild rtn or change this parameter in kerberos\_module.properties from rtn.jar directly.

Actions:

1. On domain controller insert new key into registry:

- For Windows Server 2003 and Windows 2000 SP4: HKEY\_LOCAL\_MACHINE\System\CurrentControlSet\Control\Lsa\Kerberos\Parameters parameter: allowtgtsessionkey=dword:0x01 - For Windows XP SP2: HKEY\_LOCAL\_MACHINE\System\CurrentControlSet\Control\Lsa\Kerberos parameter: allowtgtsessionkey=dword:0x01

Warning. After registry changing need to reboot.

Problem description, solved by registry changing: http://java.sun.com/j2se/1.5.0/docs/guide/security/jgss/tutorials/Troubleshooting.html chapter "javax.security.auth.login.LoginException: KrbException: KDC has no support for encryption type (14) - KDC has no support for encryption type".

2. Create kerberos config file krb5.ini on workflow server in %SystemRoot% Necessarily set encryption algorithms: [libdefaults]  $delta$  tkt enctypes = des-cbc-md5 des-cbc-crc des3-cbc-shal  $default$  tgs enctypes = des-cbc-md5 des-cbc-crc des3-cbc-shal permitted\_enctypes = des-cbc-md5 des-cbc-crc des3-cbc-sha1

Ful description for kerberos configuration file: http://web.mit.edu/kerberos/www/krb5-1.4/krb5-1.4.3/doc/krb5-admin/krb5.conf.html.

3. After complete configuring server, task notifier can be launched by run.bat (run.sh)

#### **Server configuration**

Actions:

1. In file \$(DIST\_ROOT)/server/default/conf/login\_module.properties set ru.runa.af.authenticaion.KerberosLoginModule=SUFFICIENT.

\$(DIST\_ROOT)/server/default/conf/kerberos\_module.properties.

• principal – service principal, which perform authentication (currently  $WFServer@\leq realm$ serverPrincipal — user principal, using to authenticate.(WFServer)

2. Server must be also configured as client computer.

3. Turn on DES encryption for user which authenticate (WFServer). See http://www.microsoft.com/windows2000/en/advanced/help/default.asp? url=/windows2000/en/advanced/help/dsadmin\_concepts\_accounts.htm.

4. Create keytab for WFServer. For Example:

ktab -k file:///c:/winnt/krb5.keytab -a WFServer@<realm> See [http://java.sun.com/j2se/1.5.0/docs/tooldocs/windows/ktab.html.](http://java.sun.com/j2se/1.5.0/docs/tooldocs/windows/ktab.html)

5. Synchronize time on server, KDC and client computers..

#### **Server configuration for Kerberos authenticate via web.**

1. Create service principal name:

ktpass -princ HTTP/<servername>@<br/>cealm> -mapuser WFServer -pass <password> -outFileName C:/winnt/krb5.keytab

2. In file  $$$ (DIST\_ROOT)/server/default/conf/kerberos\_web\_support.properties set:

krb supported=true

keyTab=C:\\winnt\\krb5.keytab

principal=HTTP/<servername>@<realm>

serverPrincipal=HTTP/<servername>

 $i$ icifs.spnego.servicePrincipal=HTTP/<servername> $@$ <realm>

\$(DIST\_ROOT)/server/default/conf/kerberos\_module.properties.

- $principal = HTTP/\leq$ servername $\geq$ @ $\leq$ realm $\geq$ 
	- serverPrincipal = HTTP/<servername>

3. Rebuild task notifier with server principal HTTP/ $\leq$ servername $\geq$ @ $\leq$ realm $\geq$  instead of WFServer.

### **Security system description**

#### **Definitions**

**System** – the workflow system

**Executor** – actor or group of actors, the performers that can perform actions with system **Own executor permissions**– executor permissions that granted to executor itself **Inherited executor permissions**– sum of permissions of all executor groups **Executor permissions**– sum of own and inherited executor permissions

#### **Object types**

The main concept of Runa WFE security system is a secured object. Secured object is an object that can have security permissions applied to it. There are several type of predefined secured objects:

- System
- Executors
- Business process definitions
- Business process instances

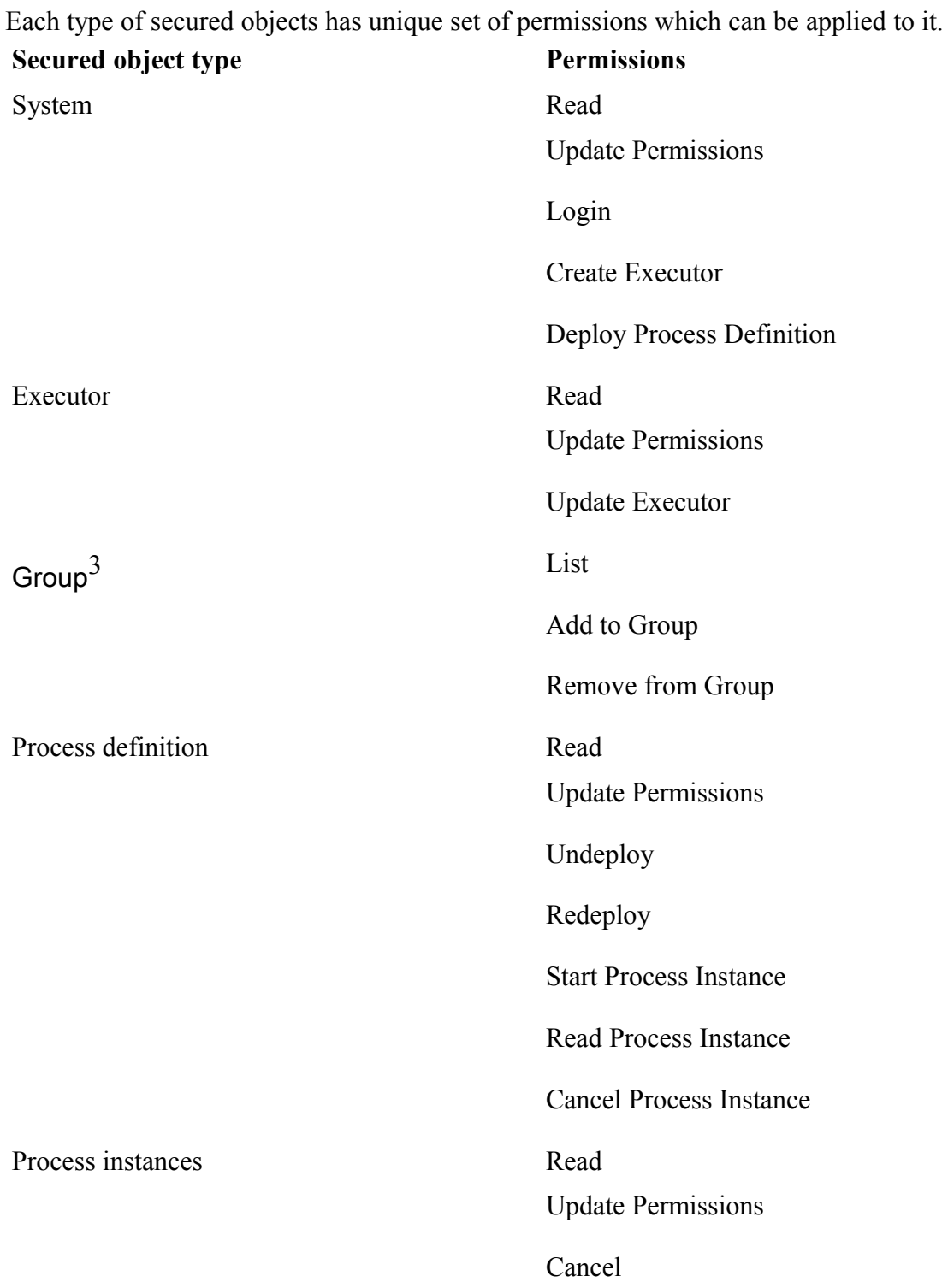

Only specified set of permissions can be applied to secured object of a given type. Application of another set of permissions is prohibited.

#### **Default permissions**

There is number of predefined groups that are always present in the system. These groups (privileged executors) have special treatment by Runa WFE system. Upon creation of new secured object privileged executors are granted all available permissions for this secured object type.

<span id="page-23-0"></span><sup>3</sup> Group inherits all permissions from executor.

**Privileged executor Secured object type** Group *Administrators* System Group *Process Definition Administrators* Process Definition

Executor Process Instance

Privileged executors cannot be deleted and permissions can't be revoked from them. *Administrator[4](#page-24-0)* is a member of all privilege groups.

To login into the system an actor must have *Login* permission on *System*.

To create new executor, an actor must have *Create Executor* permission on *System*. Newly created executor has *Read* permission on itself or if executor is group *Read* and *List Group* permissions. Creator is granted all possible permissions on new executor.

Newly created executor has no *Login* permission on object *System*, i.e. can not login to the system. In order to login an actor must have *Login* permission on *System* and have password specified.

An actor must have *Read* permission to read secured object details (executor details, system permissions, process definition details or monitor process instance).

To update permissions on any secured object an actor must have *Update Permissions* on object. An actor also must have *Read* permission on executor which is granted (or revoked) new permission.

An actor with permission *Update* can update executor details or delete executor.

An actor must have *List Group* permission on group to list executors of group. Only an actor with permission *Add to Group* can add new executors to group (an actor must have *Read* permission on added executors). Only an actor with permission *Remove from Group* can remove executors from group (an actor must have *Read* permission on removed executors).

To deploy new process definition into the system an actor must have *Deploy Process* permission on *System*. Deployer is granted all possible permissions on deployed definition. Definition can be undeployed by an actor with *Undeploy* permission on it, or redeployed by an actor with *Redeploy* permission.

Executors with *Start Process Instance* permission on definition can start new process instance of this definition.

An actor must have *Read* permission on process instance to monitor instance state and variables. An actor with *Cancel* permission on process instance can cancel process instance execution.

Permissions *Read Process Instance* and *Cancel Process Instance* on process definition determine executors that can start or cancel newly started instance. This applies only on newly started instances after these permissions granting.

<span id="page-24-0"></span><sup>4</sup> It is possible to delete *Administrator* but this could lead the system to unstable state

## **Configure example: How to create configuration.**

- Login as Administrator. (The default password is wf)
- Click on the menu item "Executors"

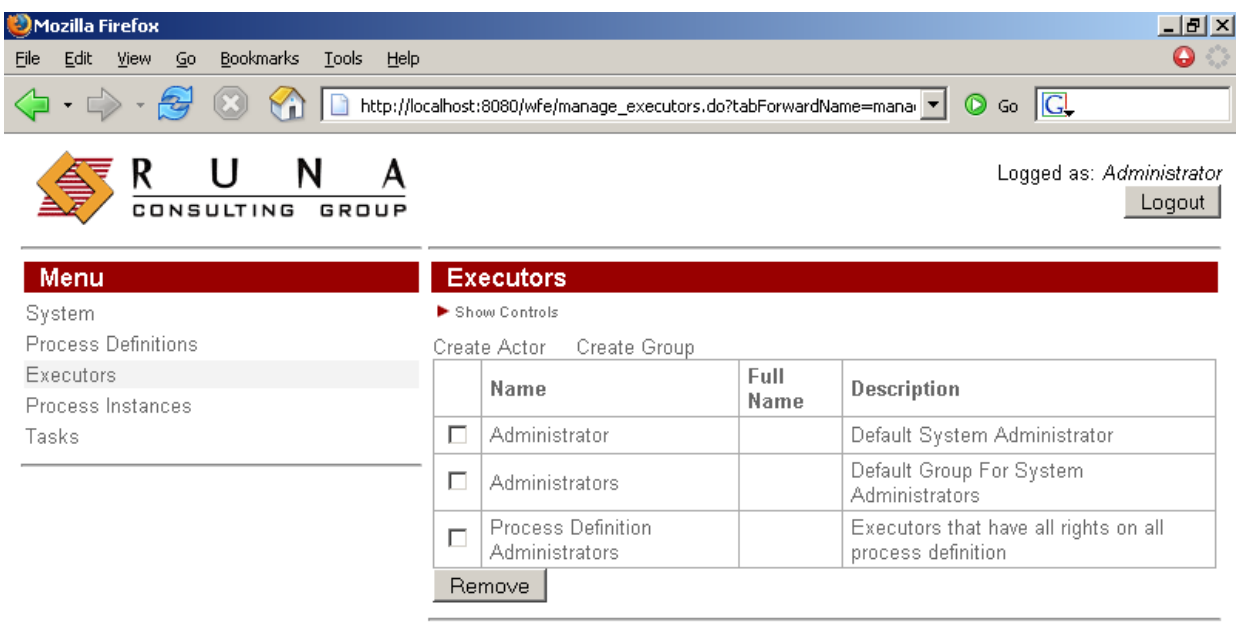

Done Adblock

Using "Create Group" command create the following groups:

- manager
- human resource
- bookkeeper
- staff
- all

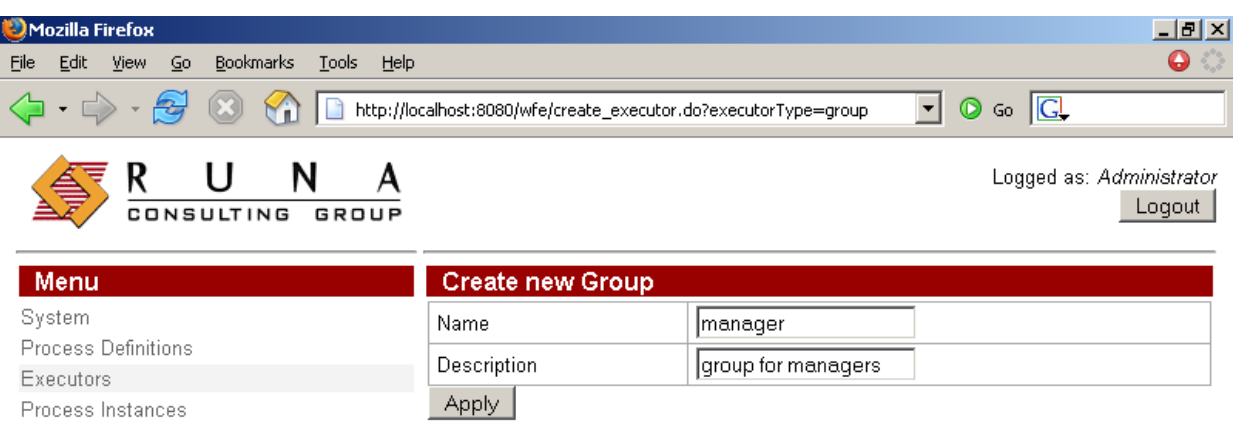

Tasks

 $\sqrt{\frac{1}{2} \frac{1}{2} \$ 

Using "Create Actor" command create the following actors:

• julius

Done

- nero
- cleopatra
- caligula
- tiberius
- marcus
- gaiua
- attila

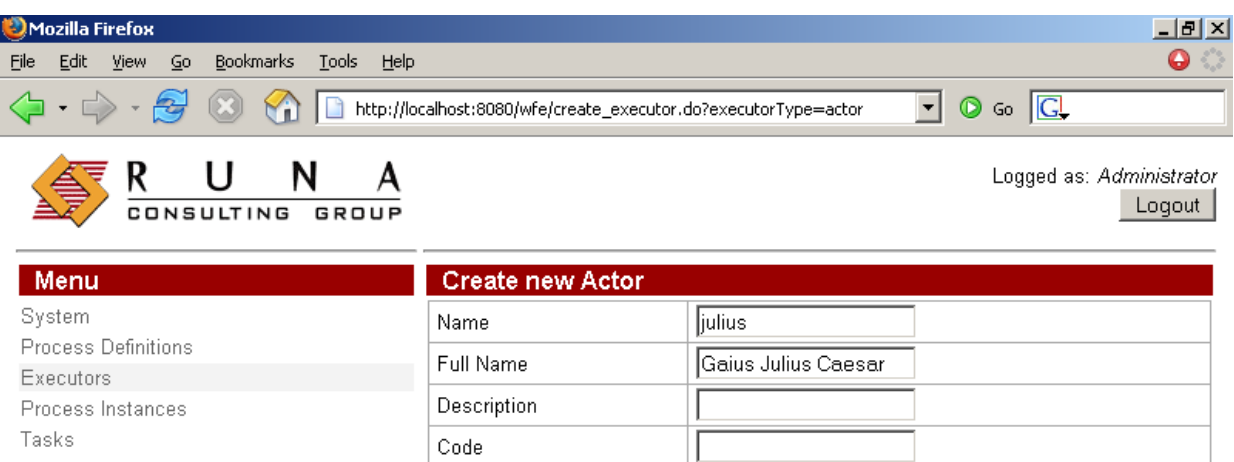

Apply

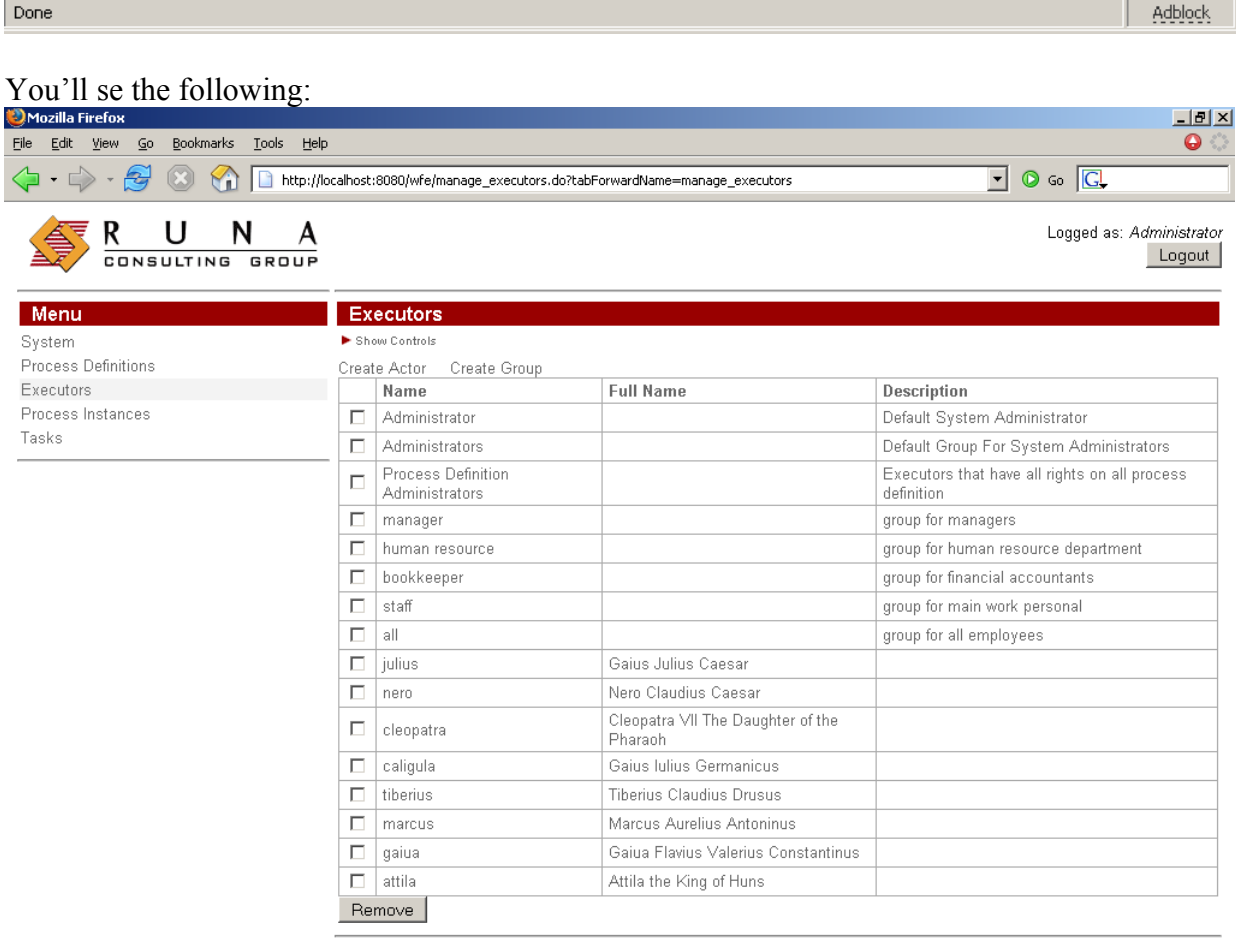

 $\boxed{\text{Done}}$ 

## Set the password 123 for all actors

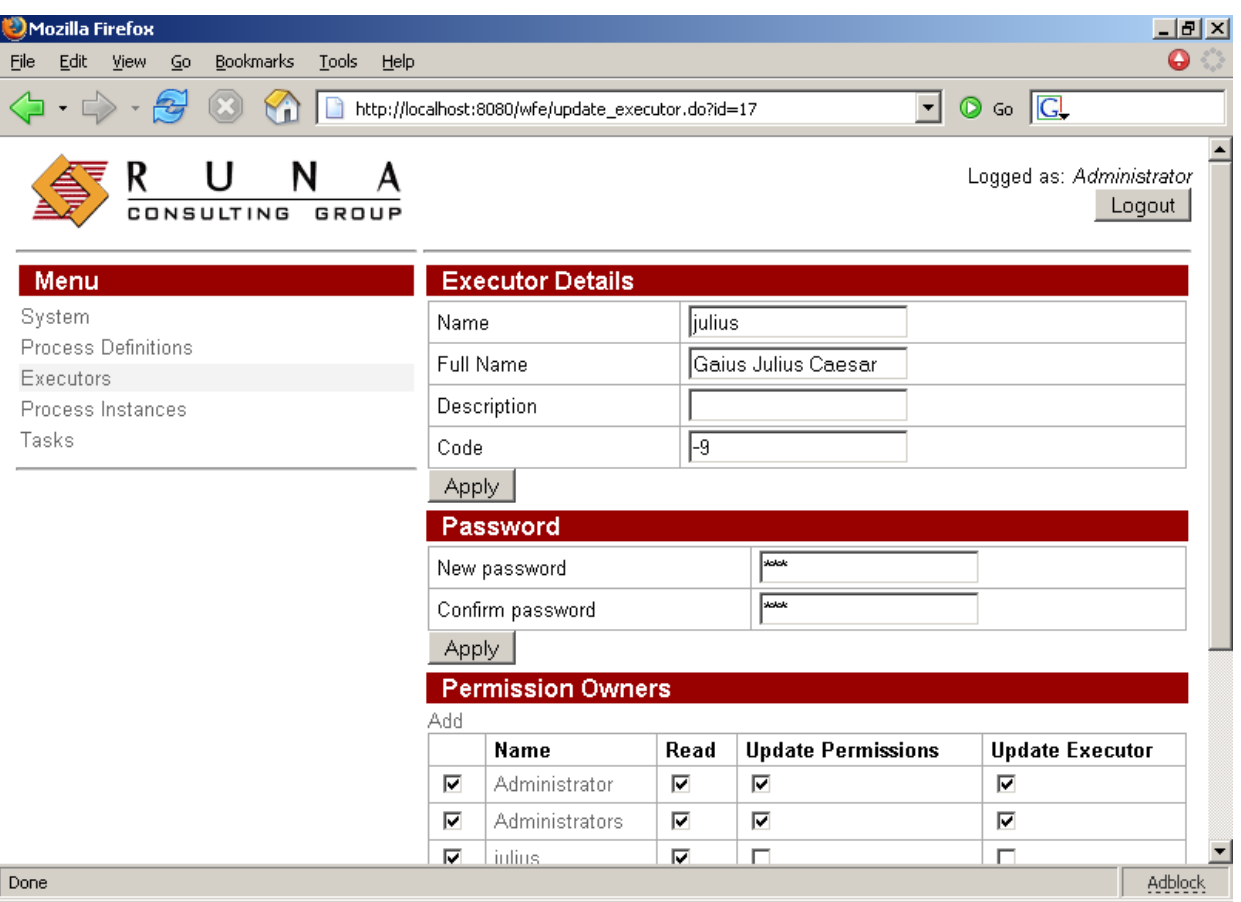

## Add actors in groups

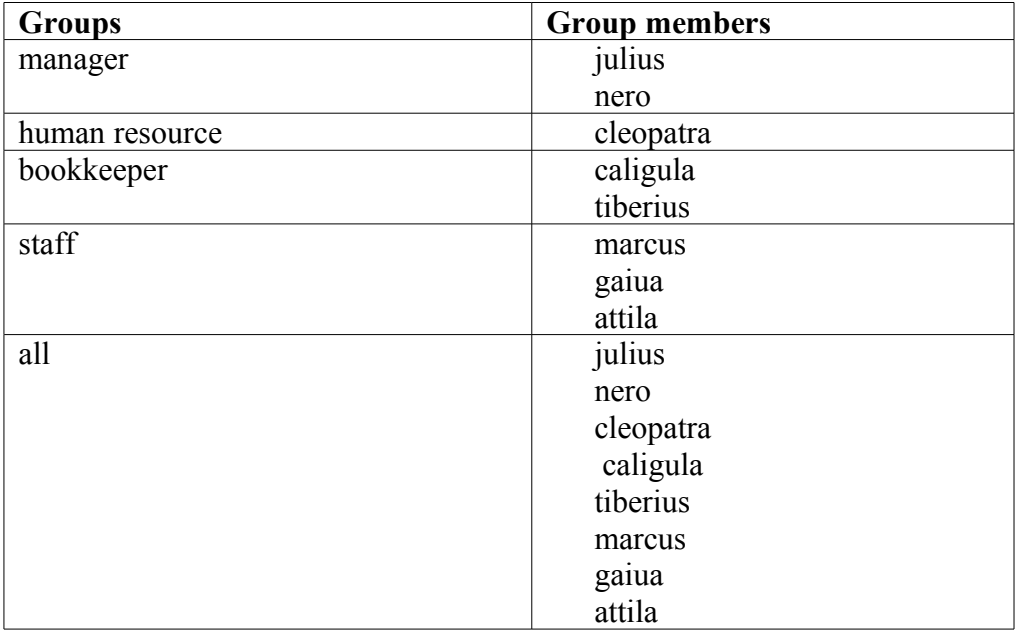

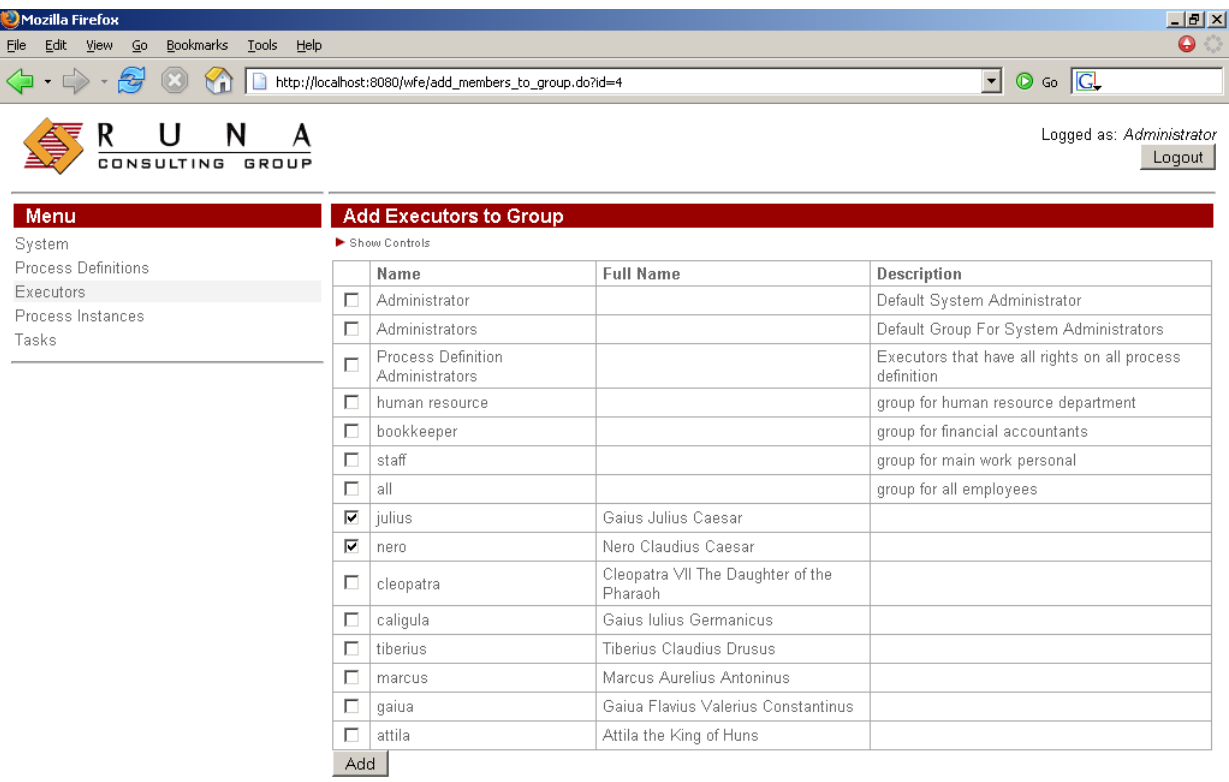

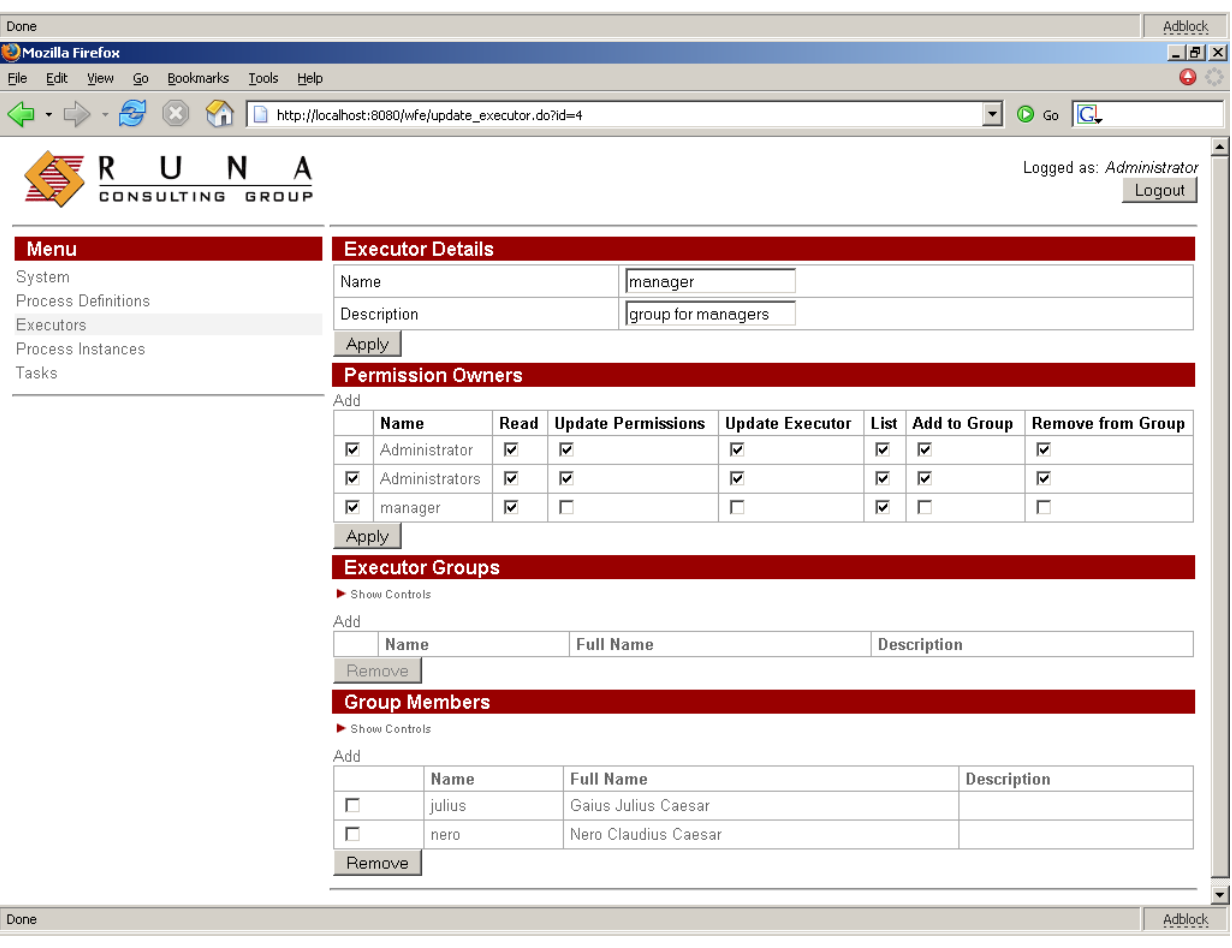

Click the menu item "System", and give the group *all* login and read permissions.

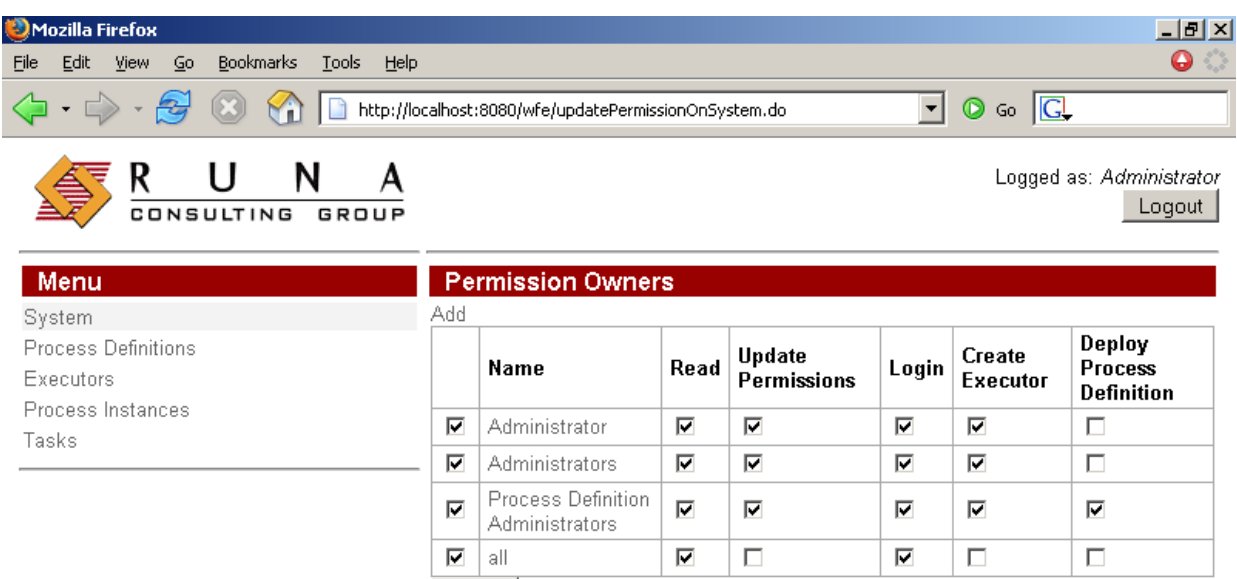

Adblock

#### Edit the *staff* group: Give the *all* group the permission to read and list.

Done

Apply |

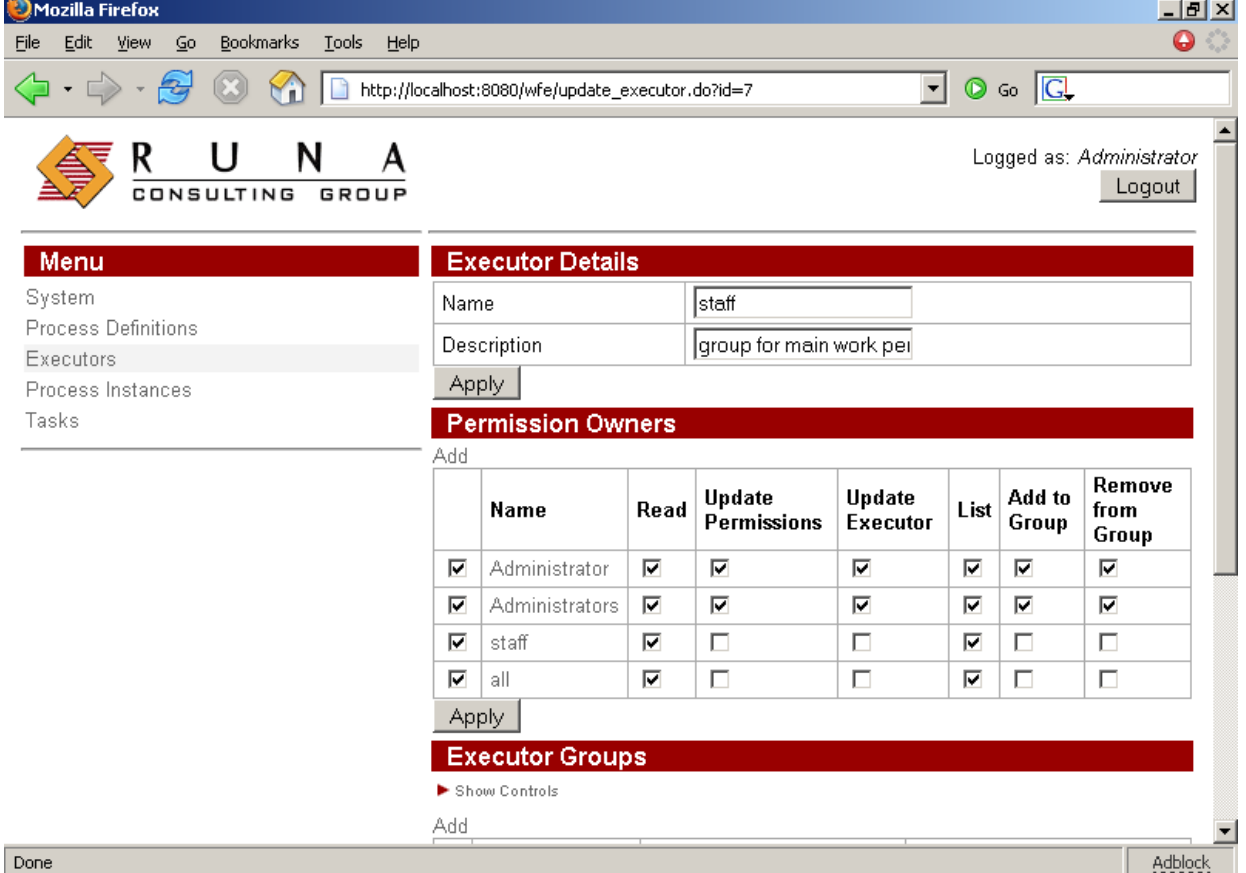

Do the same for groups *manager, human resource, bookkeeper*: give the *all* group the

permissions to read and list. For every actor give the *all* group the permission to read

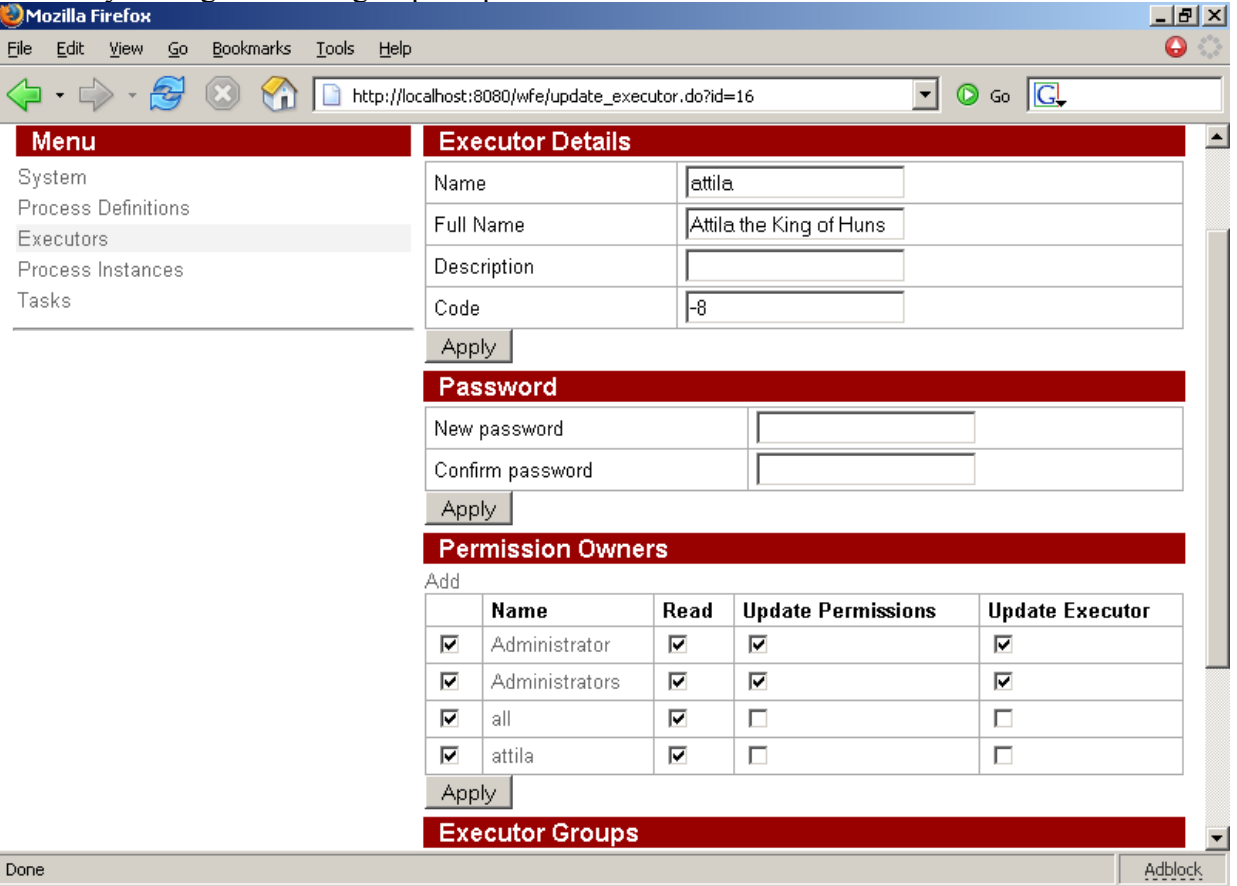

Click the menu item "Process Definitions". Execute command Deploy Definition for files

- OverTime.jar
- Vacation.jar
- BusinessTrip.jar

Sample process files can be found in runawfe-x.x.x/samples directory.

To make process jar go to process directory and run jar<sup>5</sup> cf process.jar. e.g. cd Vacation jar cf Vacation.jar .

<span id="page-31-0"></span><sup>5</sup> Jar utility can be found in java installation folder.

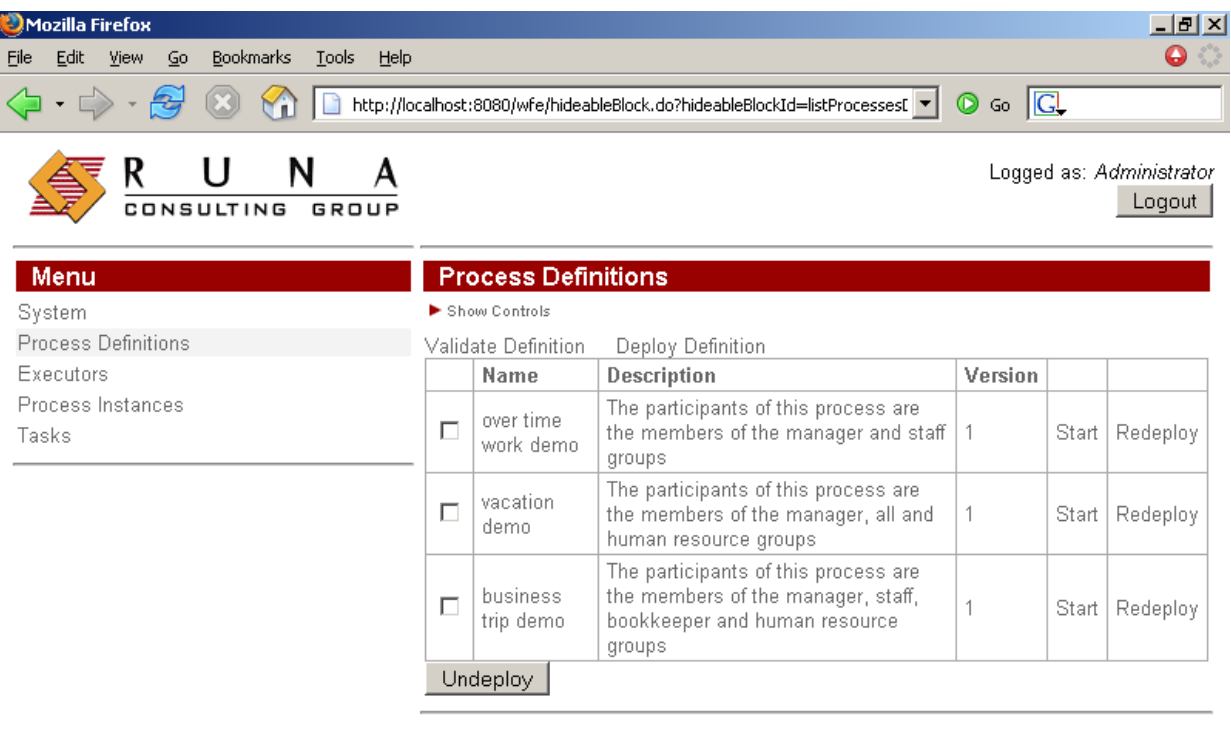

 $\boxed{\text{Done}}$ 

Adblock

Click on processes "Overtime work". You'll see the process properties.

Set the permission "read instance" for *all* group and permissions "read" and "start" for *manager* group.

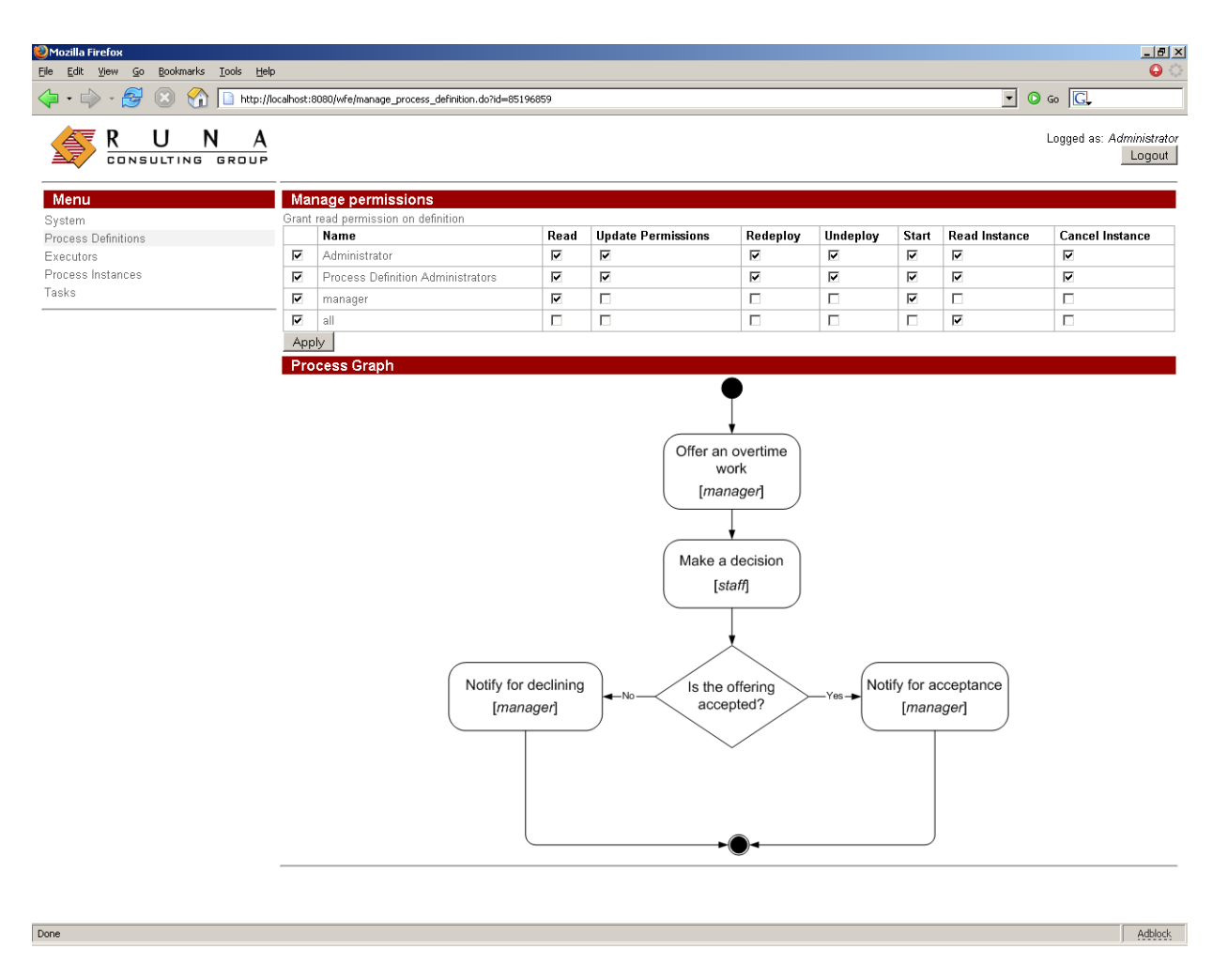

Do the same for "Business trip" process

Click on processes "Vacation". Set permissions "read", "start" and "read instance" for *all* group.

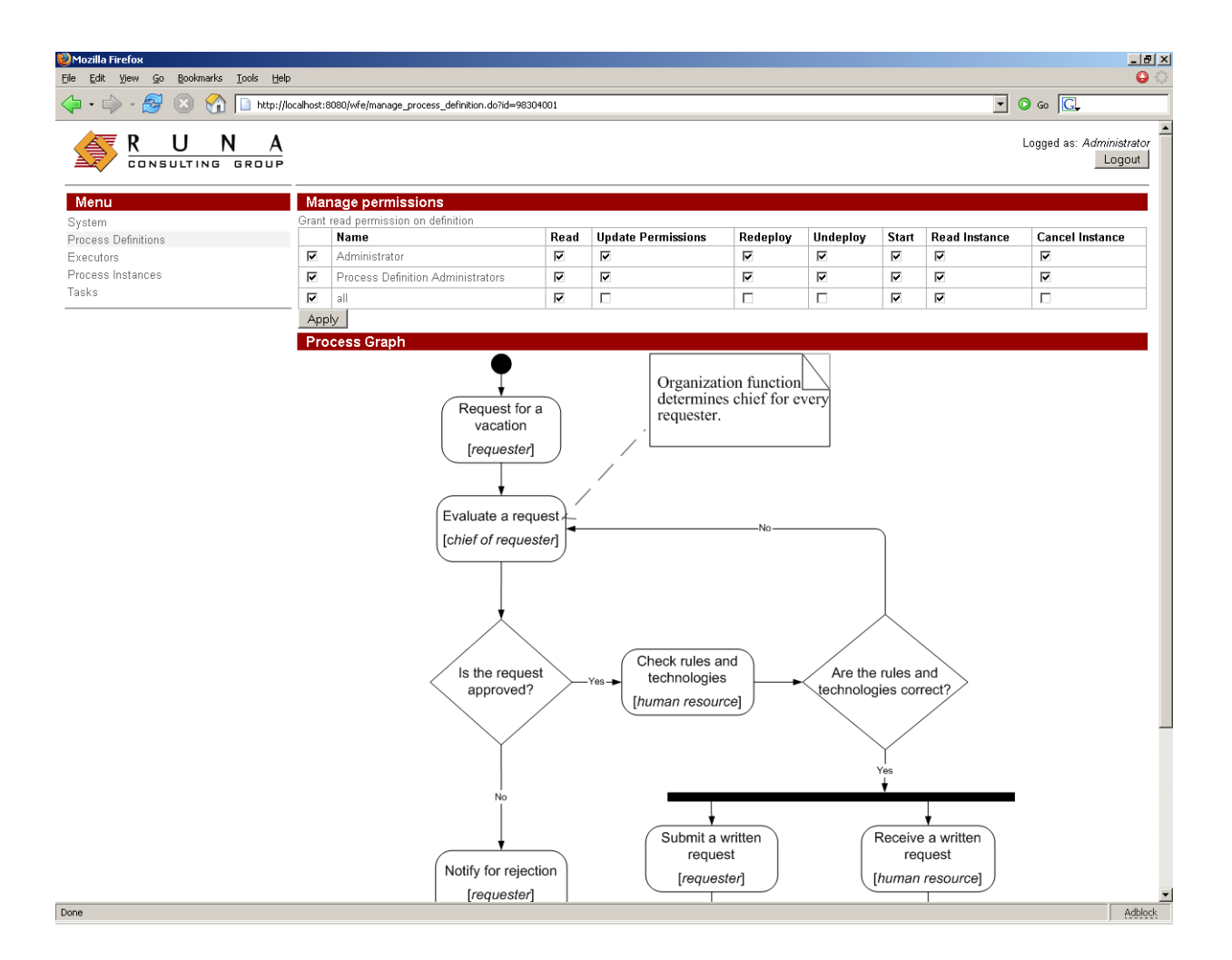

Congratulations, the configuration is ready!!!

## **AdminKit**

AdminKit is a set or administration utilities distributed with RUNA WFE.

## <span id="page-35-0"></span>**Bot Invoker**

For a more detailed description of bots, see ["Bots Configuration"](#page-38-0) section of this document.

#### **Description**

Bot Invoker is a tool that runs periodic invocation of bots on RUNA WFE Bot Station. Generally Bot Station runs on the same server where RUNA WFE Server installed. For some reasons such as CPU expensive bot tasks or security Bot Station can run on dedicated server.

#### **Command**

run bot-ivoker.bat <command> (Windows) or bot-ivoker.sh <command> (Unix)

Command available:

- start starts periodic bot invocation
- status reports bot invocation status (started/stopped)
- stop stops periodic bot invocation

Returning codes:

- $\cdot$  -1 error
- $\cdot$  0 bot invoker is not running
- $\cdot$  1 bot invoker is running

#### **Configuration**

To provide bot station location change value of ru.runa.bot.delegate.remote.provider.url in conf\bot\_delegate.properties

To setup invocation period change value of invocation.period=30 in server\default\conf\bot\_invoker.properties

## **Script Runner**

#### **Description**

Script Runner is responsible for running RUNA WFE scripts. Scripts are useful for administration. E.g. you can deploy a set of processes with appropriate groups and actors with one click. See scripts/deploy-samples-script.xml.

#### **Command**

run script-runner.bat (Windows) or script-runner.sh (Unix)

#### **Configuration**

To provide RUNA WFE Server location change value of ru.runa.wfescript.delegate.remote.provider.url in conf\wfescript\_delegate.properties

Edit script-runner environment to specify: SCRIPT\_PATH="scripts/deploy-samples-script.xml" LOGIN="Administrator" PASSWORD="wf"

## **LDAP Importer**

#### **Description**

LDAP Importer is used for importing actors and groups from LDAP/MS ACTIVE Directory.

During the import process LDAP importer creates  $^6$  $^6$  group with name "Idap users". All imported users and groups will be placed into that group. Members of ldap users group can login into the system and read other users in same group.

#### **Command**

run ldap-importer.bat (Windows) or ldap-importer.sh (Unix)

#### **Configuration**

```
To provide RUNA WFE Server location change value of 
provider.url
in 
conf\ldap-importer-delegate.properties.properties
```
To setup LDAP Server URL, organization units (OU) to search for users and groups, ldap synchronizer principle name and password edit

```
runawfe\server\default\conf\ldap-importer.properties
# your LDAP server url
server.url = ldap://172.16.100.2
# your domain
dc = dc = yourdomain, dc = com# organization units you want to import must be separated by <;>
# if organization unit is missing the synchronization is stopped.
ou = ou=Admins;ou=GOD,ou=Admins;ou=User_policy
# authrorized subject to read directory
principal = cn=LdapReader,ou=User_policy,dc=yourdomain,dc=com
password = YourPr1nc1paLPassw0rd
```
<span id="page-37-0"></span><sup>6</sup> If the group wasn't already created.

## <span id="page-38-0"></span>**Bots Configuration**

### **Introduction to Bot**

Runa WFE Bot is a program that participates in business processes. Every bot has a link to a Runa WFE actor. Bot executes tasks under the name of this actor. Runa WFE does not distinguish bots from humans.

All bots run inside special environment that is known as WFE Bot Invoker. This application periodically activates all registered bots. Every bot receives tasks assigned to the actor it represents. Then bot passes the tasks to corresponding task handler. When task is performed bot executes activity in workflow process and passes parameters to the process.

Examples of bot task handlers are: generate report, store data to database, send sms, send email, start process, cancel process, write file to disk.

Runa WFE 2.1 sample configuration contains several implemented task handlers:

- E-mailTaskHandler
- DatabaseTaskHandler
- CancelProcessTaskHandler
- SwimlaneAssignerTaskHandler
- UpdatePermissionsTaskHandler

It is always possible to write your own bots using Runa WFE API.

### **Bot configuration**

In order to run bot it is necessary to register it in  $\$$ (DIST\_ROOT)/server/default/conf/bots.xml file.

### **Bot configuration file structure**

#### **Tag bots**

*Description*: bots description root tag. It contains list of registered bots.

*Inner tags:*

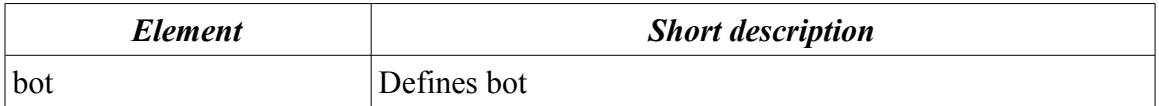

#### **example:**

```
<bots xmlns="http://runa.ru/xml" xmlns:xsi="http://www.w3.org/2001/XMLSchema-
instance" xsi:schemaLocation="http://runa.ru/xml bots.xsd">
       <bot login="SMTPbot" ...>
...
     \langle/bot\rangle <bot login="ExcelBot" ...>
...
     \langle/bot>
      <bot login="HelloBot" ...>
...
```

```
 </bot>
```
</bots>

Tag bot

#### *Description*: Defines bot.

#### *Attributes:*

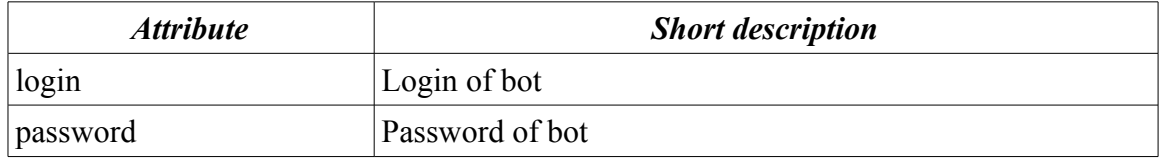

*Inner tags:*

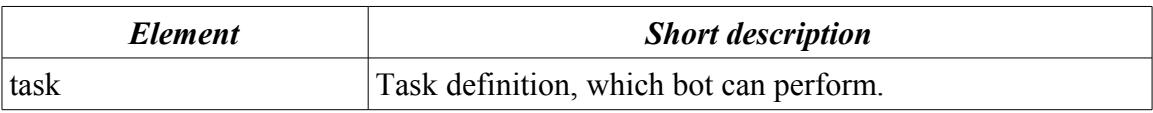

#### **example:**

```
<bot login="ExcelBot" password="123">
      <task name = "overtimes report" .../>
      <task name = "timings report" .../>
      <task name = "worktime report" .../>
 </bot>
```
#### **Tag task**

*Description*: Sets up a correspondence between task and process state name. Assigns task handler and configuration for a task.

#### *Attributes:*

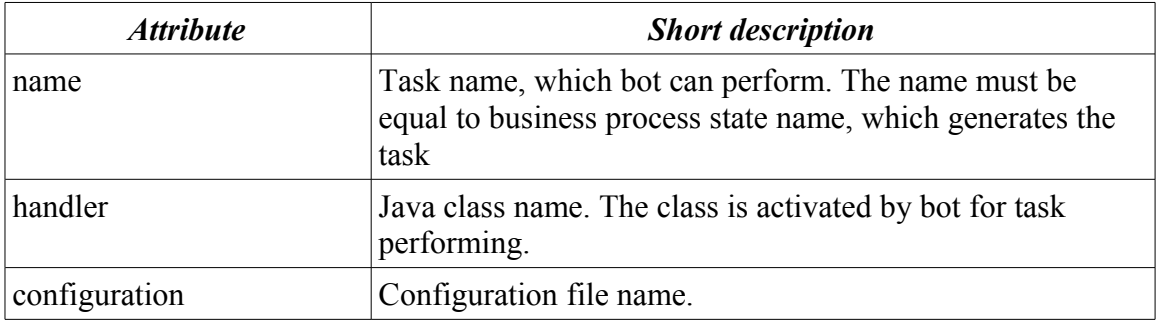

#### **example:**

```
\{\text{task name} = \text{"change data shift"} \} handler =
"ru.runa.wfe.bp.timing.bl.DatabaseTaskHandler" configuration = "/bot/handler/
shift insert.xml" />
<task name = "overtimes report" handler =
"ru.runa.wfe.bp.commons.ExcelTaskHandler" configuration =
```

```
"bot.handler.overtimes_report" />
```
#### **Complete bot configuration example**

#### Consider the following example of bots registration file:

```
<bots xmlns="http://runa.ru/xm" xmlns:xsi="http://www.w3.org/2001/XMLSchema-
instance" xsi:schemaLocation="http://runa.ru/xml bots.xsd">
<bot login="nero" password="123">
<task name = "Evaluate a request"
handler="ru.runa.wf.logic.bot.DoNothingTaskHandler"
configuration="conf/bot/you_name_it" />
</bot>
\langle/bots>
```
In this configuration there is a single bot, corresponding to actor "nero" with password "123" and this bot can perform task "Evaluate a request" with

ru.runa.wf.logic.bot.DoNothingTaskHandler: Bot receives all tasks for executor nero. If it finds a task with name "Evaluate a request", it reads configuration from conf/bot/you\_name\_it file and runs ru.runa.wf.logic.bot.DoNothingTaskHandler.

#### **Task handlers**

Bot can execute tasks of different types. Every task is associated with task handle. Task handler is Java class that that must implements interface ru.runa.wf.logic.TaskHandler. The interface has two methods:

- handle(Subject subject, TaskStub taskStub) task performing
- configure(String configurationName) configuration reading

Runa WFE has build in set of task handlers. They are:

- DoNothingTaskHandler prints text on screen of server (desingned for educational and simulation purpose)
- DatabaseTaskHandler performs operations with Databases
- StoreDataToDatabaseTaskHandler stores defined process variables to database
- LoadDataFromDatabaseTaskHandler loads defined process variables from database
- EmailTaskHandler sends email to email address in HTML format
- TextEmailTaskHandler sends email to email address in text format

#### **DatabaseTaskHandler**

Database task handler uses \*.xml configuration files. The basic element of the scheme is tag "task". The tag attribute datasource defines JDBC datasource connection. *Note*: URL must contain user name and password for database connection.

#### **Database task handler configuration example:**

```
<?xml version="1.0" encoding="UTF-8"?>
<database-tasks xmlns="http://runa.ru/xml" xmlns:xsi="http://www.w3.org/2001/
XMLSchema-instance" xsi:schemaLocation="http://runa.ru/xml database-
tasks.xsd">
<task datasource="java:/DefaultDS">
<queries>
<query sql="update TIMINGS set CONFIRMATION_DATE = ? where INSTANCE_ID = ?">
                                           <param var="currentDate" />
                    <param var="instanceId" />
```
</query>

```
</queries>
\langle/task>
</database-tasks>
```
#### **E-mailTaskHandler**

E-mail task handler uses \*.properties configuration files. Files have Latin 1 encoding. List of E-mail task handler properties:

- smtp.server SMTP server name or IP address.
- smtp.user user name
- smtp.password user password
- subject e-mail subject
- content.type message content type, default is text/plain. (see. <http://www.ietf.org/rfc/rfc2045.txt> [http://www.ietf.org/rfc/rfc2046.txt\)](http://www.ietf.org/rfc/rfc2046.txt)
- to recipient address
- from sender address
- reply.to «Reply-To» heading
- $cc \llcc$  heading
- $bcc \langle BCC \rangle$  heading

The e-mail body will contain the corresponding task form.

#### **E-mail task handler configuration example:**

```
smtp.server=my_smtp_server.my_domen.com
from=bot_account@my_domen.com
subject=<customtag var="employee" delegation =
"ru.runa.wf.web.html.vartag.ActorFullNameDisplayVarTag" />
to=recipient@my_domen.com
```
#### **CancelThisProcessInstanceTaskHandler**

There are situations you need to cancel the process without waiting for other tasks to be done.

In this situation CancelThisProcessInstanceTaskHandler is your friend.

It doesn't need any configuration. Once it receives a task it cancels process instance task belongs to.

#### **MSWordReportTaskHandler**

Uses MS Word document as template. Bookmarks are placeholders for variables.

Variables can be formatted with Format class specified in task handler configuration.

After handling document is stored as process file variable.

#### **Configuration Example**

<?xml version="1.0" encoding="UTF-8"?>

<msword-report-task xmlns="http://runa.ru/xml" xmlns:xsi="http://www.w3.org/2001/XMLSchema-instance" xsi:schemaLocation="http://runa.ru/xml msword-report-task.xsd">

<!-- Bookmarks in sample-template.doc will be replaced by formatted values of process variables.

Sample-templated will be saved as report.doc and assigned to process variable resultWord. -->

<report template-path="c:\template\sample-template.doc" outputvariable="resultWord" output-variable-file-name="report.doc">

```
<mapping bookmark="dateInYearMonthDayFormat" variable="date"
format-class="java.text.SimpleDateFormat" format="yyyy.MM.dd" />
           <mapping bookmark="dateInDayMonthFormat" variable="date" format-
class="java.text.SimpleDateFormat" format="DD.MM" />
           <mapping bookmark="doubleWithDefaultFormat" variable="double"
format-class="java.text.DecimalFormat" />
           <mapping bookmark="doubleFormated" variable="double" format-
class="java.text.DecimalFormat" format="#,##" />
           <!-- If format-class is omitted toString method is called on
variable value. -->
           <mapping bookmark="string" variable="string" />
      </report>
</msword-report-task>
```
For sample process see samples\MS Word Report

#### **Running bots**

See ["AdminKit/Bot Invoker"](#page-35-0) section of this document for an explanation on how to run bots.

## **Appendix A. GNU LESSER GENERAL PUBLIC LICENSE**

Version 3, 29 June 2007

Copyright (C) 2007 Free Software Foundation, Inc.  $\langle \frac{\text{http://fsf.org/}}{\text{http://fsf.org/}} \rangle$ 

Everyone is permitted to copy and distribute verbatim copies of this license document, but changing it is not allowed.

This version of the GNU Lesser General Public License incorporates the terms and conditions of version 3 of the GNU General Public License, supplemented by the additional permissions listed below.

#### **0. Additional Definitions.**

As used herein, "this License" refers to version 3 of the GNU Lesser General Public License, and the "GNU GPL" refers to version 3 of the GNU General Public License.

"The Library" refers to a covered work governed by this License, other than an Application or a Combined Work as defined below.

An "Application" is any work that makes use of an interface provided by the Library, but which is not otherwise based on the Library. Defining a subclass of a class defined by the Library is deemed a mode of using an interface provided by the Library.

A "Combined Work" is a work produced by combining or linking an Application with the Library. The particular version of the Library with which the Combined Work was made is also called the "Linked Version".

The "Minimal Corresponding Source" for a Combined Work means the Corresponding Source for the Combined Work, excluding any source code for portions of the Combined Work that, considered in isolation, are based on the Application, and not on the Linked Version.

The "Corresponding Application Code" for a Combined Work means the object code and/or source code for the Application, including any data and utility programs needed for reproducing the Combined Work from the Application, but excluding the System Libraries of the Combined Work.

#### **1. Exception to Section 3 of the GNU GPL.**

You may convey a covered work under sections 3 and 4 of this License without being bound by section 3 of the GNU GPL.

#### **2. Conveying Modified Versions.**

If you modify a copy of the Library, and, in your modifications, a facility refers to a function or data to be supplied by an Application that uses the facility (other than as an argument passed when the facility is invoked), then you may convey a copy of the modified version:

- a) under this License, provided that you make a good faith effort to ensure that, in the event an Application does not supply the function or data, the facility still operates, and performs whatever part of its purpose remains meaningful, or
- b) under the GNU GPL, with none of the additional permissions of this License applicable to that copy.

#### **3. Object Code Incorporating Material from Library Header Files.**

The object code form of an Application may incorporate material from a header file that is part of the Library. You may convey such object code under terms of your choice, provided that, if the incorporated material is not limited to numerical parameters, data structure layouts and accessors, or small macros, inline functions and templates (ten or fewer lines in length), you do both of the following:

- a) Give prominent notice with each copy of the object code that the Library is used in it and that the Library and its use are covered by this License.
- b) Accompany the object code with a copy of the GNU GPL and this license document.

#### **4. Combined Works.**

You may convey a Combined Work under terms of your choice that, taken together, effectively do not restrict modification of the portions of the Library contained in the Combined Work and reverse engineering for debugging such modifications, if you also do each of the following:

- a) Give prominent notice with each copy of the Combined Work that the Library is used in it and that the Library and its use are covered by this License.
- b) Accompany the Combined Work with a copy of the GNU GPL and this license document.
- c) For a Combined Work that displays copyright notices during execution, include the copyright notice for the Library among these notices, as well as a reference directing the user to the copies of the GNU GPL and this license document.
- d) Do one of the following:
	- 0) Convey the Minimal Corresponding Source under the terms of this License, and the Corresponding Application Code in a form suitable for, and under terms that permit, the user to recombine or relink the Application with a modified version of the Linked Version to produce a modified Combined Work, in the manner specified by section 6 of the GNU GPL for conveying Corresponding Source.
	- 1) Use a suitable shared library mechanism for linking with the Library. A suitable mechanism is one that (a) uses at run time a copy of the Library already present on the user's computer system, and (b) will operate properly with a modified version of the Library that is interface-compatible with the Linked Version.
- e) Provide Installation Information, but only if you would otherwise be required to provide such information under section 6 of the GNU GPL, and only to the extent that such information is necessary to install and execute a modified version of the Combined Work produced by recombining or relinking the Application with a modified version of the Linked Version. (If you use option 4d0, the Installation Information must accompany

the Minimal Corresponding Source and Corresponding Application Code. If you use option 4d1, you must provide the Installation Information in the manner specified by section 6 of the GNU GPL for conveying Corresponding Source.)

#### **5. Combined Libraries.**

You may place library facilities that are a work based on the Library side by side in a single library together with other library facilities that are not Applications and are not covered by this License, and convey such a combined library under terms of your choice, if you do both of the following:

- a) Accompany the combined library with a copy of the same work based on the Library, uncombined with any other library facilities, conveyed under the terms of this License.
- b) Give prominent notice with the combined library that part of it is a work based on the Library, and explaining where to find the accompanying uncombined form of the same work.

#### **6. Revised Versions of the GNU Lesser General Public License.**

The Free Software Foundation may publish revised and/or new versions of the GNU Lesser General Public License from time to time. Such new versions will be similar in spirit to the present version, but may differ in detail to address new problems or concerns.

Each version is given a distinguishing version number. If the Library as you received it specifies that a certain numbered version of the GNU Lesser General Public License "or any later version" applies to it, you have the option of following the terms and conditions either of that published version or of any later version published by the Free Software Foundation. If the Library as you received it does not specify a version number of the GNU Lesser General Public License, you may choose any version of the GNU Lesser General Public License ever published by the Free Software Foundation.

If the Library as you received it specifies that a proxy can decide whether future versions of the GNU Lesser General Public License shall apply, that proxy's public statement of acceptance of any version is permanent authorization for you to choose that version for the Library.